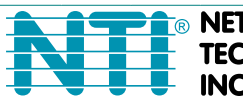

**NETWORK ICORPORATED** 

1275 Danner Dr Tel:330-562-7070 TECHNOLOGIES Aurora, OH 44202 Fax:330-562-1999 www.networktechinc.com

**ENVIROMUX® Series**

# **PWR-RMT-RBT-C13 Remote Power Reboot Switch with IEC320 C13 Outlet Installation and Operation Manual**

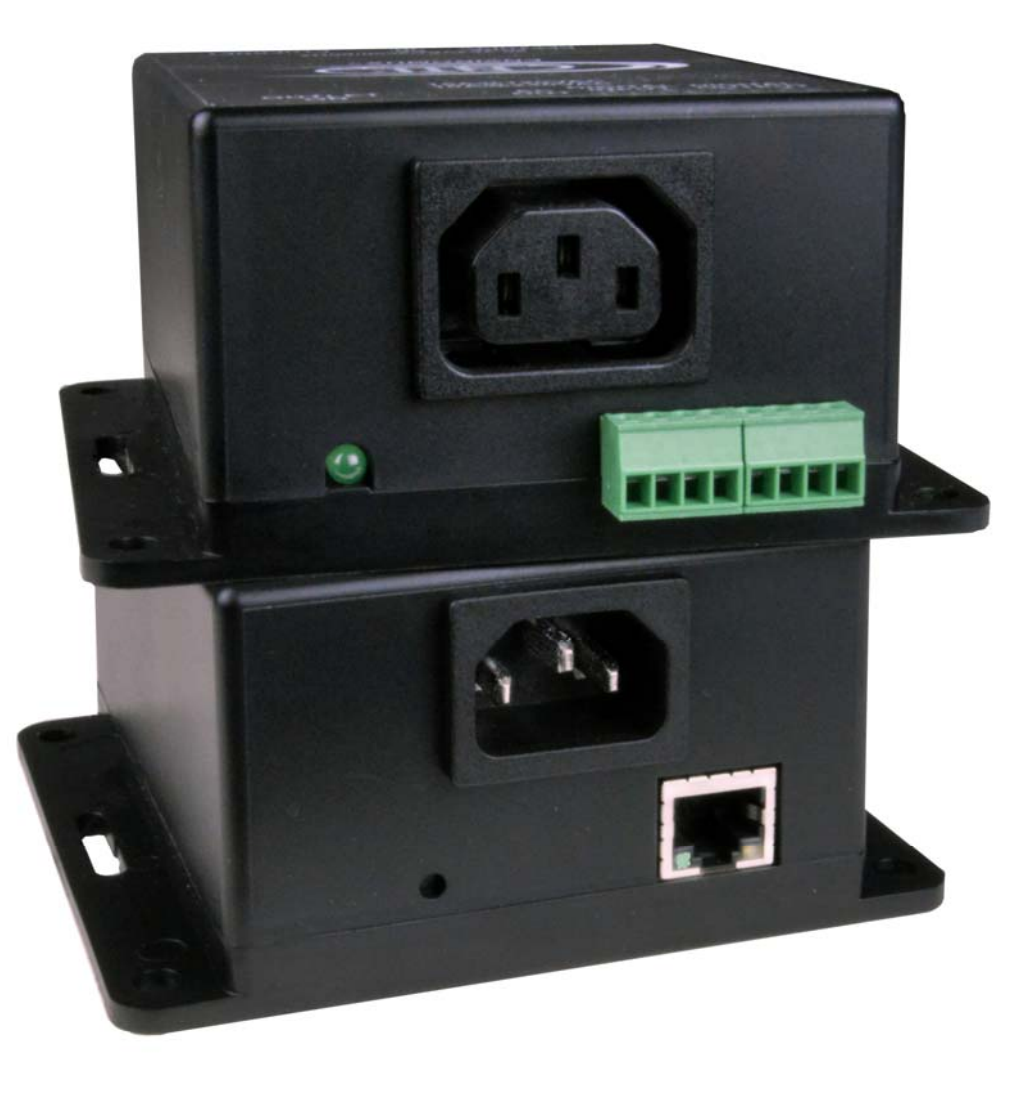

**PWR-RMT-RBT-C13 (Front and Rear View)**

#### **TRADEMARK**

ENVIROMUX and the NTI logo are registered trademarks of Network Technologies Inc in the U.S. and other countries. All other brand names and trademarks or registered trademarks are the property of their respective owners.

### **COPYRIGHT**

Copyright © 2023 by Network Technologies Inc. All rights reserved. No part of this publication may be reproduced, stored in a retrieval system, or transmitted, in any form or by any means, electronic, mechanical, photocopying, recording, or otherwise, without the prior written consent of Network Technologies Inc, 1275 Danner Drive, Aurora, Ohio 44202.

#### **CHANGES**

The material in this guide is for information only and is subject to change without notice. Network Technologies Inc reserves the right to make changes in the product design without reservation and without notification to its users.

#### **FIRMWARE VERSION**

Current Firmware Version: 1.01

# **TABLE OF CONTENTS**

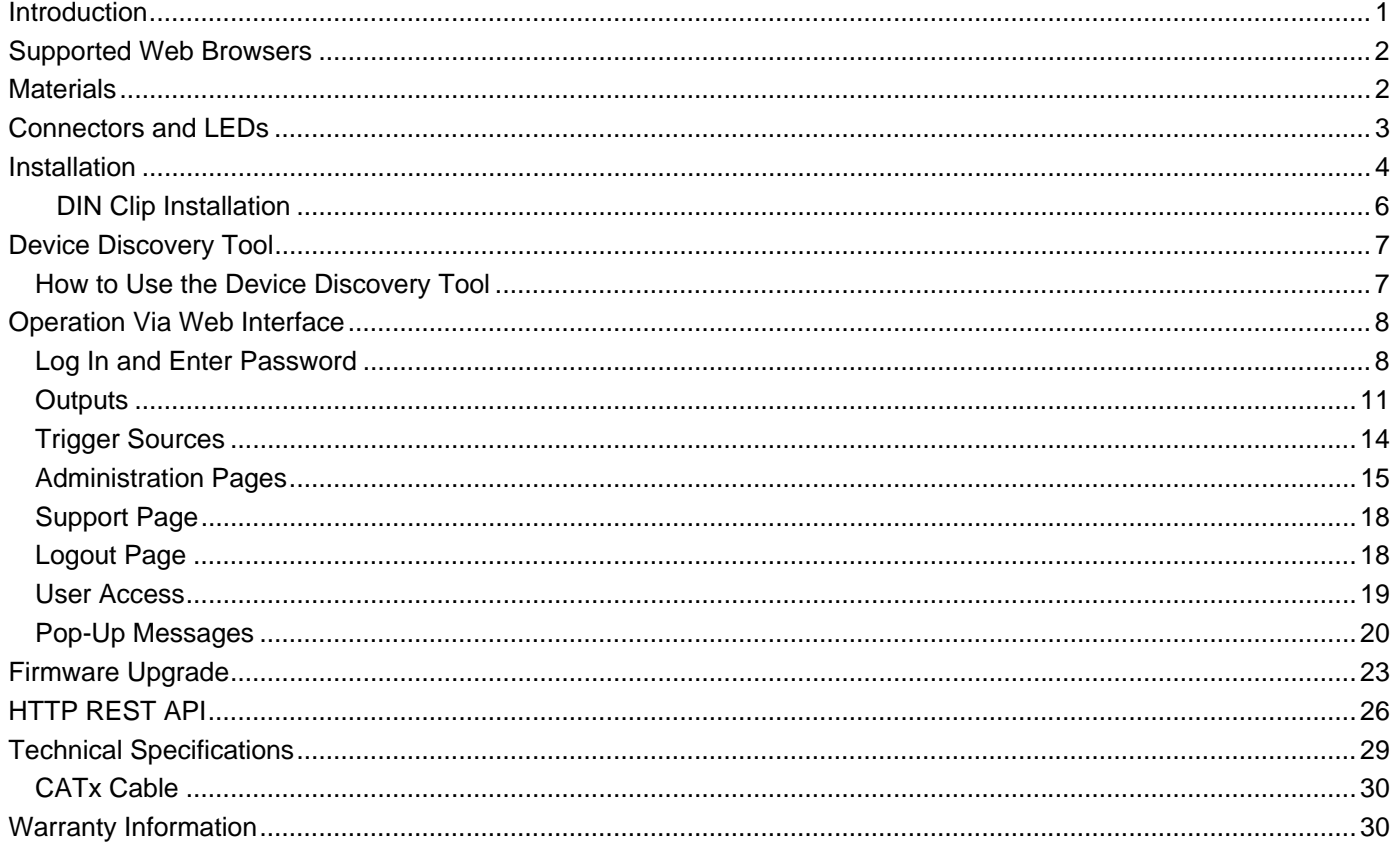

# **TABLE OF FIGURES**

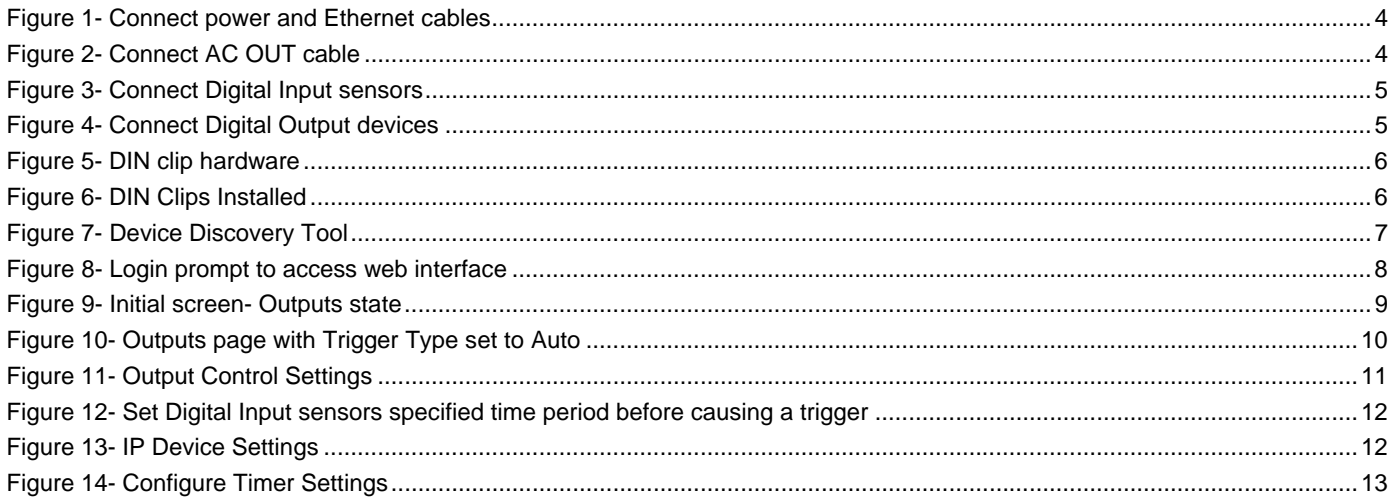

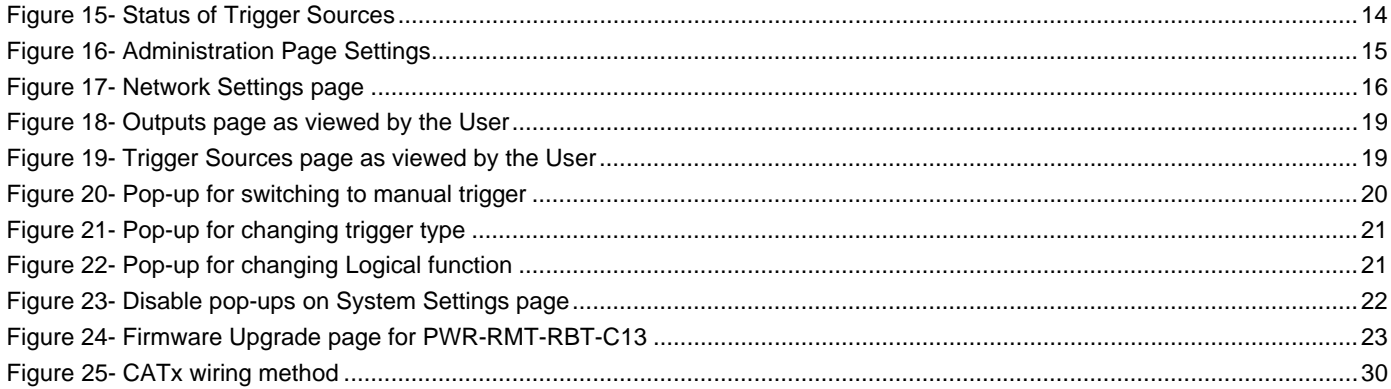

### <span id="page-4-0"></span>**INTRODUCTION**

The ENVIROMUX® Remote Power Reboot Switch is used to remotely reboot and control power (ON/OFF) to a server or other powered device over IP.

- Two operating modes for power reboot:
	- o Manual select the outlet and turn the power on/off/cycle.
	- o Auto scheduled, triggered, or configurable combination.
		- o Scheduled set date/time/duration of power cycle.
		- o Triggered
		- o Power on/off a device when a sensor connected to the digital input changes state.
		- o Reboot (power cycle) and control power (ON/OFF) to unresponsive IP devices that are connected to the PWR-RMT-RBT-C13 power outlet.
- Configure, control, and monitor the unit via the easy-to-use web interface or HTTP REST API– makes it easy to control power from anywhere in the world.
- Two digital inputs to monitor alarm contacts, environmental sensors, relays, and switch closures. o Shut down power when water or other environmental threats are detected.
- Two digital open collector outputs for control of external devices drive relays for process control, security, and environmental controls.
	- o Digital outputs activate upon triggered event or via the user interface.
- Monitor (ping) up to two IP network devices. o Unresponsive IP devices can be configured to trigger the outlet of PWR-RMT-RBT-C13 to power ON/OFF/Cycle.
- Automatically configures network settings received from a connected DHCP server.
	- o If a DHCP server is not found, the default static IP address will be used.
- Dual password protection with separate user and administrator passwords.
- $\bullet$  Integrated mounting brackets for easy surface/wall mounting. o Optional DIN mounting available.
- The Remote Reboot Switch is the ideal solution for many applications, such as:
	- o Remote reboot of any device, router, server, kiosk, etc. The device need not be network attached.
	- o Secure sensitive devices by keeping them powered off when not in use. This prevents hackers from detecting them at all times.
	- o Power down equipment when not needed for power savings and to save on wear and tear.
	- o Power up alert devices (sirens or lamps) or environmental systems (heaters, coolers, pumps, etc.)
- Cascade an unlimited number of PWR-RMT-RBT-C13 using the digital I/O screw terminals.
	- o For a single user interface, use with E-MNG-SH Self-Hosted Enterprise Environment Monitoring System Management Software. (Support coming soon.)
- Flash upgradeable.
- Features coming soon:
	- o Compatibility with E-2D, E-5D, and E-16D as an IP sensor.
	- o Compatibility with E-MNG-SH Self-Hosted Enterprise Environment Monitoring System Management Software.

#### **Optional:**

For a model with DIN clips to mount in a DIN rail, order PWR-RMT-RBT-C13**-D**

# <span id="page-5-0"></span>**SUPPORTED WEB BROWSERS**

Most modern web browsers should be supported. The following browsers have been tested:

- Microsoft Edge
- Opera 9.0 or higher
- Google Chrome 9.0.5 or higher
- Safari 1.3 for MAC
- Firefox 50 or higher

### <span id="page-5-1"></span>**MATERIALS**

### **Materials supplied with this kit:**

- NTI ENVIROMUX PWR-RMT-RBT-C13 Low Cost Power Reboot Switch
- 1-14 AWG 6 Foot Universal Angled Power Cord, Left Angled NEMA 5-15P to Straight IEC 320 C13
- Country-specific line cord if shipped international
- 1- 5 Foot CAT5e Ethernet Cable
- 1- DIN Clip Kit with hardware (PWR-RMT-RBT-C13**-D** model only)
- URL Slip with path to this manual

### **Output cables available, order based on your application:**

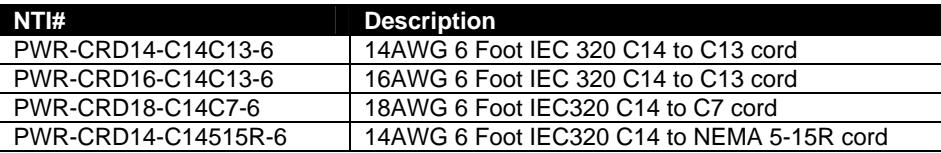

### **Additional materials may need to be ordered;**

CAT5/5e/6/6a/7 (CATx) unshielded twisted-pair cable(s) terminated with RJ45 connectors wired straight thru- pin 1 to pin 1, etc. for Ethernet connection

Contact your nearest NTI distributor or NTI directly for all of your cable needs at 800-RGB-TECH (800-742-8324) in US & Canada or 330-562-7070 (Worldwide) or at our website at http://www.networktechinc.com and we will be happy to be of assistance.

# <span id="page-6-0"></span>**CONNECTORS AND LEDS**

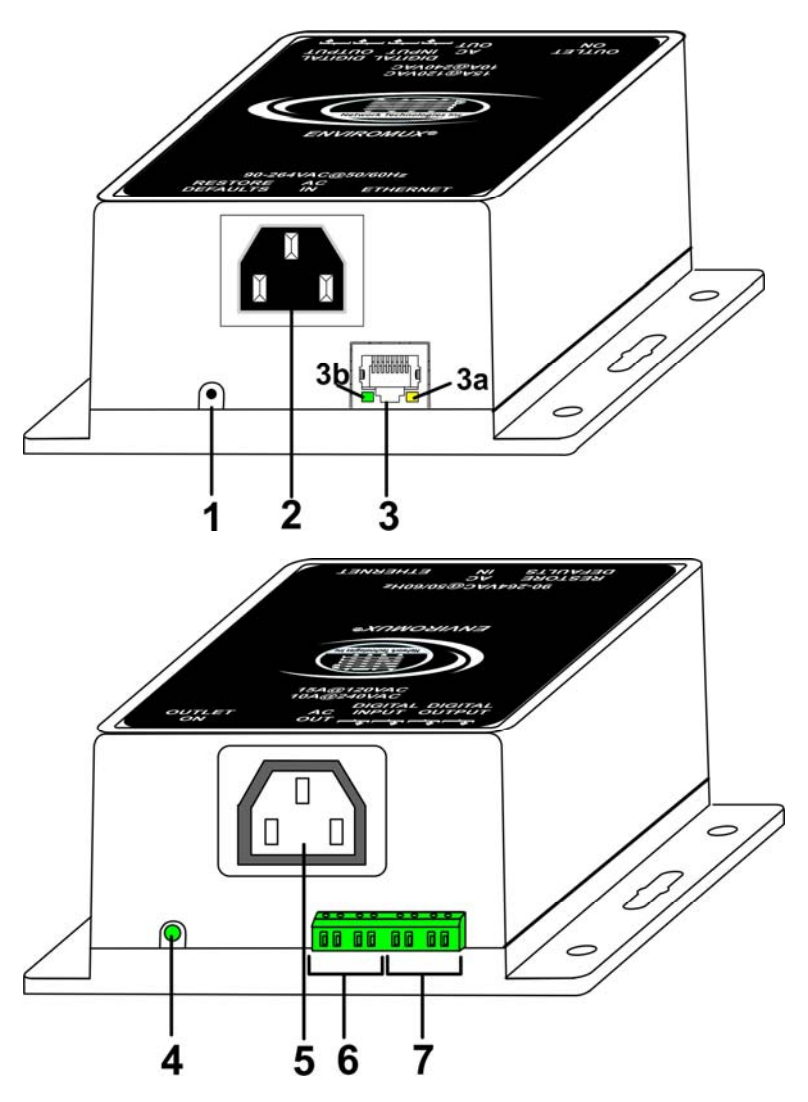

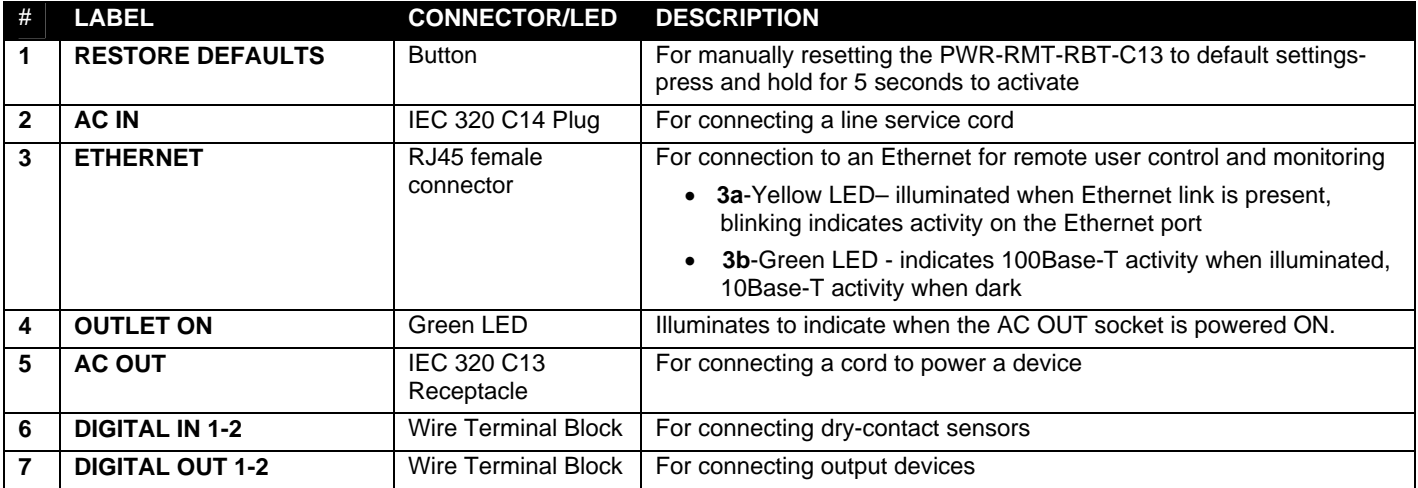

### <span id="page-7-0"></span>**INSTALLATION**

1. Using the holes on the mounting flanges, secure the PWR-RMT-RBT-C13 in your desired location.

2. Connect one end of the power cord to the "AC IN" port in the PWR-RMT-RBT-C13, and the other end to a wall outlet. A power source that is 90-264VAC at 50/60Hz can be connected.

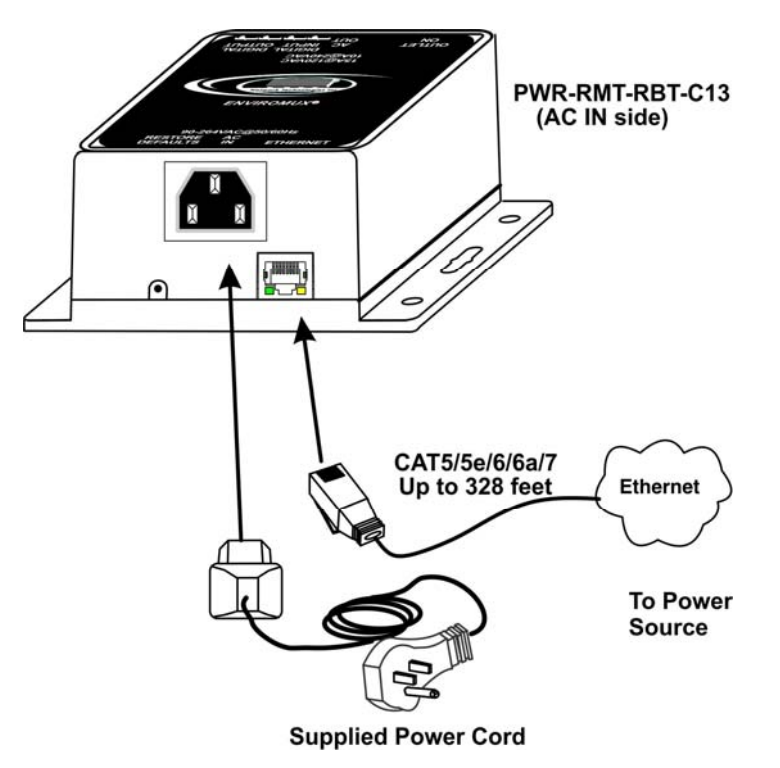

 **Figure 1- Connect power and Ethernet cables** 

<span id="page-7-1"></span>3. Connect the "ETHERNET" port to your LAN with a CAT5,5e/6/6a/7 cable. This cable can be up to 328 feet in length.

4. Connect the AC OUT receptacle to a 120VAC (maximum 15A) or 240VAC (maximum 10A) device to be controlled using a suitable cable (see page 2 for cables offered by NTI).

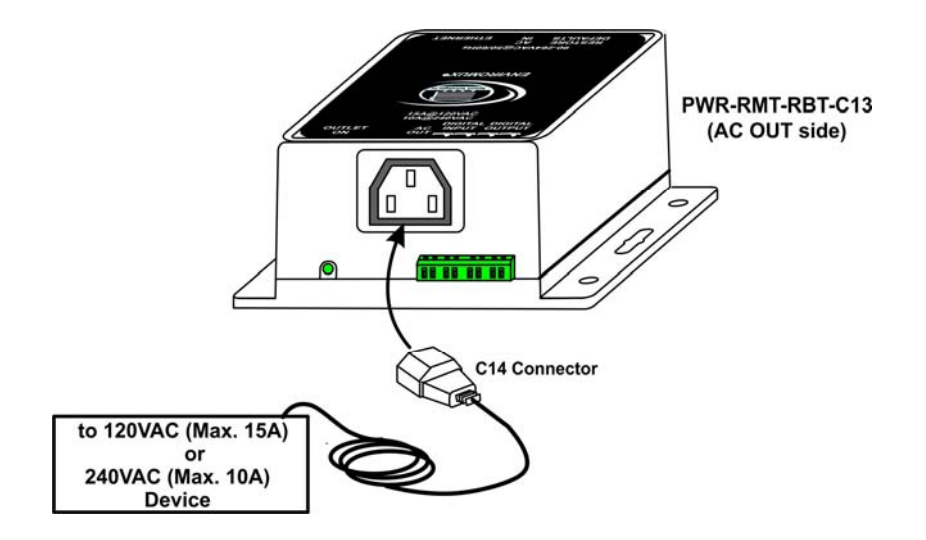

<span id="page-7-2"></span> **Figure 2- Connect AC OUT cable** 

5. Connect the DIGITAL IN terminals to sensors that will act as triggers to power the PWR-RMT-RBT-C13 On and OFF. Dry contact sensors can be connected to the PWR-RMT-RBT-C13 using 26-16AWG wire. Up to 2 sensors can be connected. Two-wire switch-only type sensors can be connected to the plus (+) and ground ( $\neq$ ) terminals of each of 2 sets of terminals.

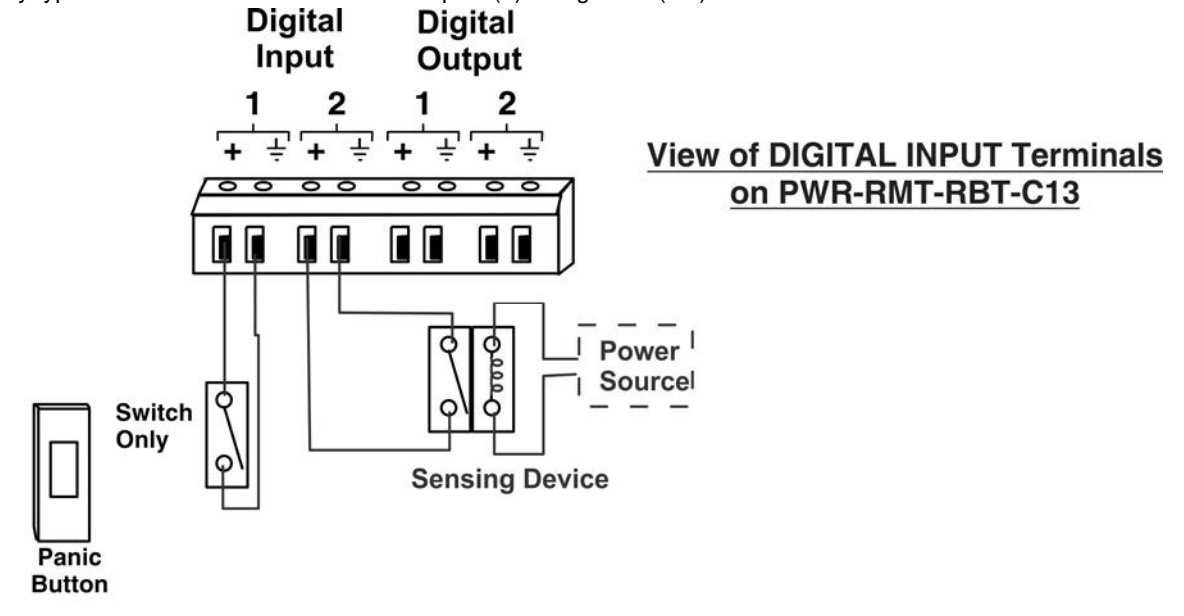

### **Figure 3- Connect Digital Input sensors**

<span id="page-8-0"></span>6. Connect the DIGITAL OUT terminals to devices that can be controlled by the PWR-RMT-RBT-C13 using 26 to 16AWG wire. Digital Outputs on the PWR-RMT-RBT-C13 have an open-collector design for the control of up to 2 relays, solenoids, LEDs, and other devices that operate at voltages between 0-24VDC (maximum 500mA).

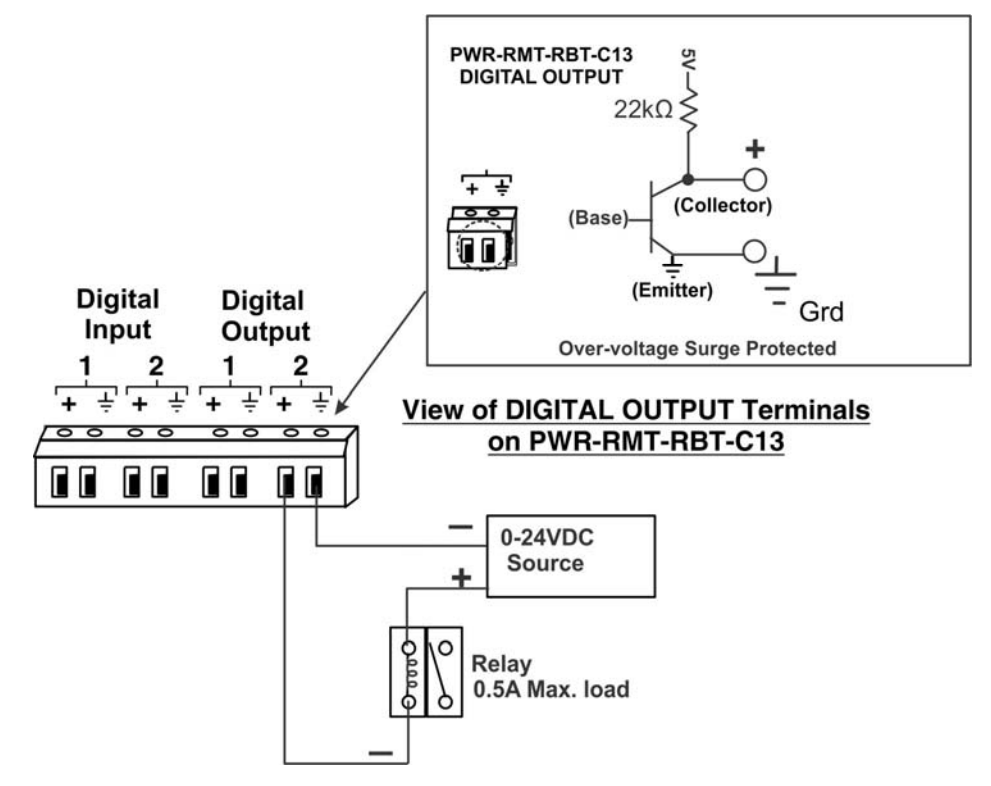

<span id="page-8-1"></span> **Figure 4- Connect Digital Output devices** 

### <span id="page-9-0"></span>**DIN Clip Installation**

If you purchased the DIN clip option for your PWR-RMT-RBT-C13 (PWR-RMT-RBT-C13**-D**), the clips can be attached using the hardware provided. Pass the screw through the flat washer, then through a hole in the mounting flange, and screw it tightly into the threaded hole in the clip. Orient the clips so they allow you to mount the PWR-RMT-RBT-C13-D in the position your application demands.

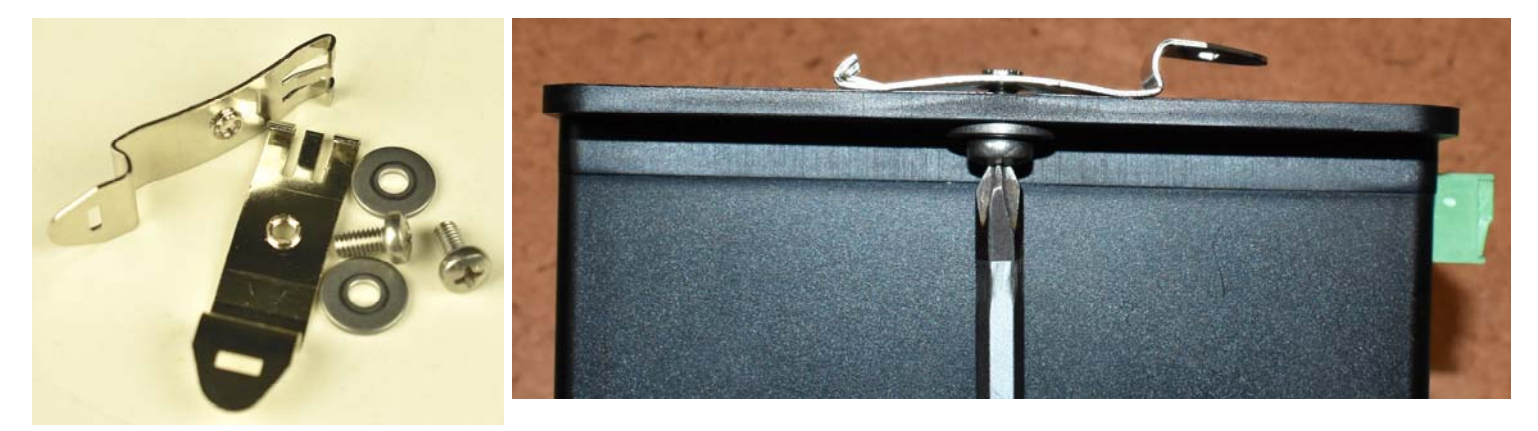

### **Figure 5- DIN clip hardware**

<span id="page-9-1"></span>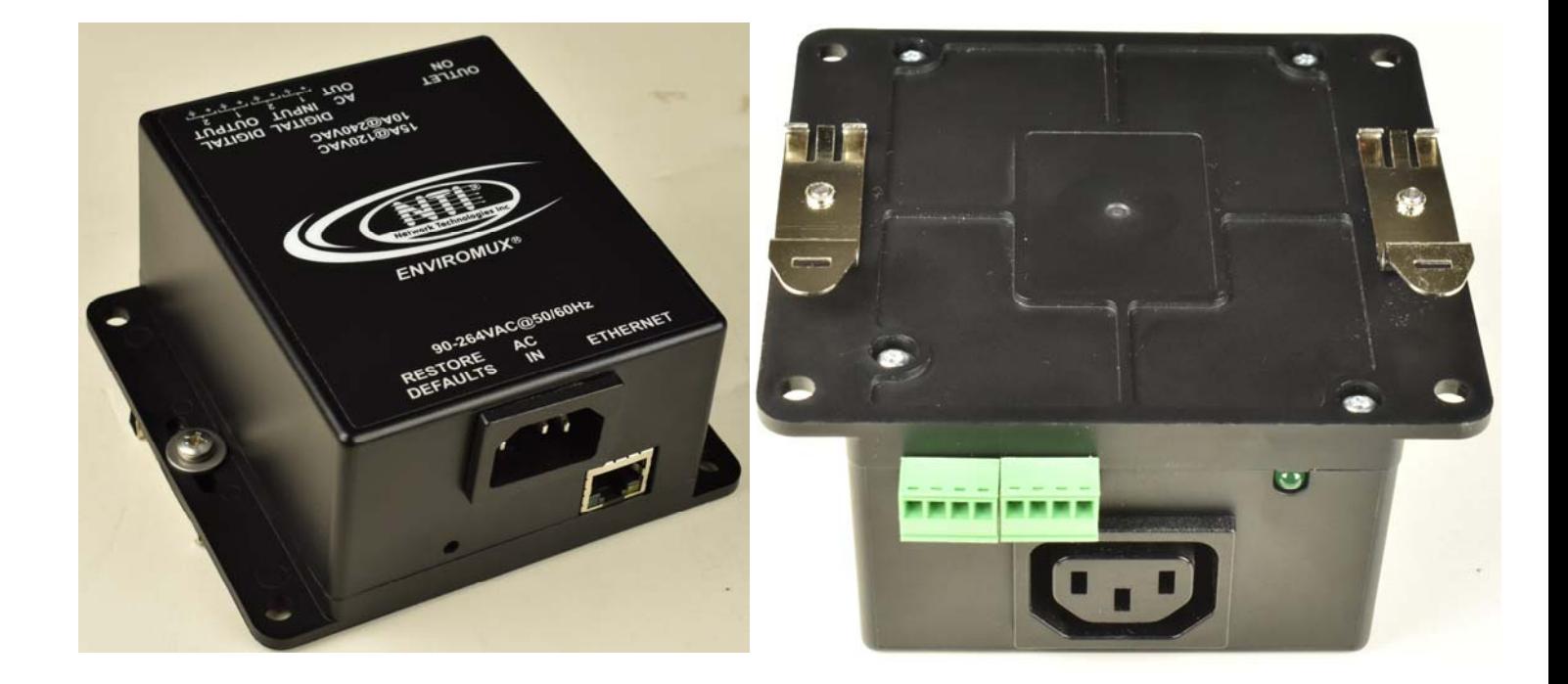

<span id="page-9-2"></span> **Figure 6- DIN Clips Installed**

# <span id="page-10-0"></span>**DEVICE DISCOVERY TOOL**

In order to easily locate NTI Devices on a network, the NTI Device Discovery Tool may be used. The Discover Tool can be downloaded from http://www.networktechinc.com/download/d-environment-monitor-micro.html, unzipped and saved to a location on your PC. To open it just double-click on the file **NTIdiscover.jar** . This will open the NTI Device Discovery Tool.

*Note: The Device Discovery Tool requires the Java Runtime Environment (version 6 or later) to operate. Here is a link to the web page from which it can be downloaded.* 

*Note: The computer using the Device Discovery Tool and the NTI Device must be connected to the same subnet in order for the Device Discovery Tool to work. If no devices are found, the message "No Devices Found" will be displayed.* 

**Tip: If your Windows program asks which program to open the NTIDiscover.jar file with, select the Java program.** 

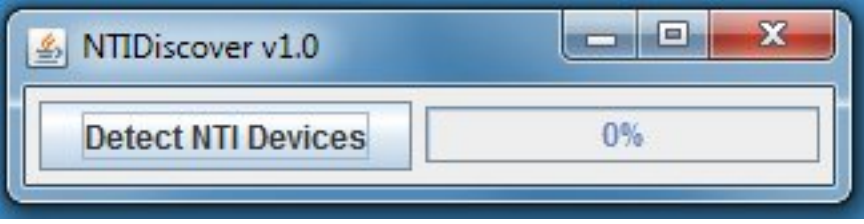

#### **Figure 7- Device Discovery Tool**

Click on the "**Detect NTI Devices**" button to start the discovery process. After a short time, the tool will display all NTI devices on your network, along with their network settings.

<span id="page-10-2"></span>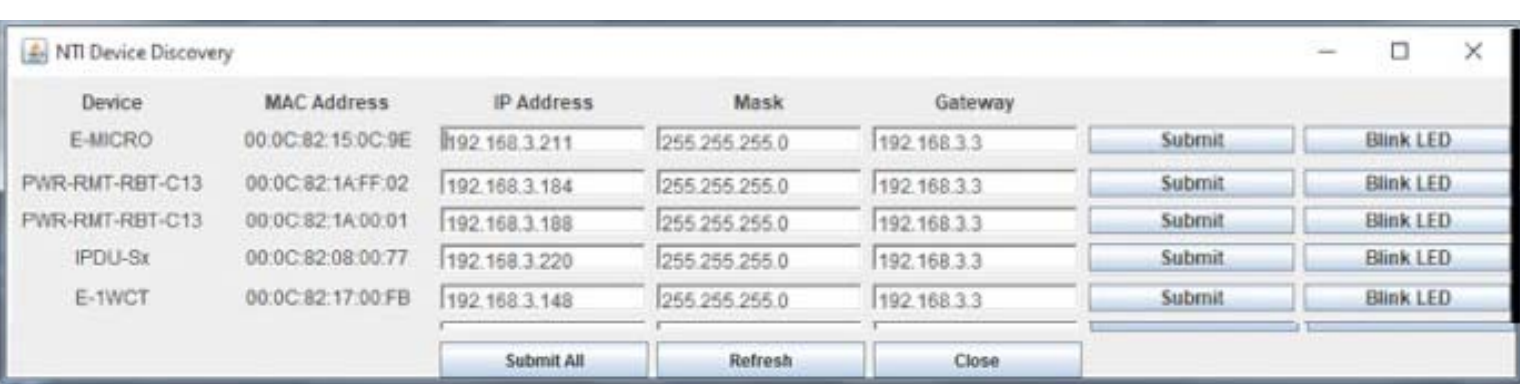

### <span id="page-10-1"></span>**How to Use the Device Discovery Tool**

**To Change a Device's Settings**, within the row of the device whose settings you wish to change, type in a new setting (**one field at a time**) and click on the **Submit** button on that row. Update the IP Address, Mask, and Gateway as needed, **one at a time**. If the tool discovers more than one device, the settings for all devices can be changed in the same fashion. (The "Submit All" button **is not supported** by this product.)

**To Refresh the list of devices**, click on the **Refresh** button.

To change more than one field; 1.Change a field, click **Submit**, wait 30 seconds as the ENVIROMUX reboots automatically,

- 2. Click **Refresh** to update the discovered settings.
- 3. Change another field, and repeat. Click **Close** when finished.

**"Blink LED" is not supported on this product**.

### <span id="page-11-0"></span>**OPERATION VIA WEB INTERFACE**

A user may monitor and configure the settings of the PWR-RMT-RBT-C13 and any sensor connected to it using the Web Interface via any web browser (see page 2 for supported web browsers). To access the Web Interface, connect the PWR-RMT-RBT-C13 to the Ethernet (page 4). Use the Device Discovery Tool (page 7) to setup the network settings. Then, to access the web interface controls, the user must log in.

*Note: In order to view all of the graphics in the Web Interface, the browser's JavaScript must be enabled.* 

By default, the PWR-RMT-RBT-C13 is configured to dynamically assign network settings received from a DHCP server on the network it is connected to. (This can be changed to a static IP address to manually enter these settings in the Network Settings on page 16.) The PWR-RMT-RBT-C13 will search for a DHCP server to automatically assign its IP address each time the unit is powered up. If the PWR-RMT-RBT-C13 does not find a DHCP server, the address entered into the static IP address field (page 16 -default address shown below) will be used. If a DHCP server on the network has assigned the IP address, use the Device Discovery Tool to identify the IP address to enter when logging in to the PWR-RMT-RBT-C13.

*Note: The computer using the Device Discovery Tool and the NTI Device must be connected to the same subnet in order for the Device Discovery Tool to work. If no devices are found, the message "No Devices Found" will be displayed.* 

# <span id="page-11-1"></span>**Log In and Enter Password**

To access the web interface, type the current IP address into the address bar of the web browser. (The default IP address when DHCP is not enabled is shown below):

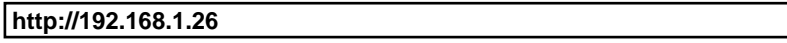

A log in prompt requiring a user name and password will appear:

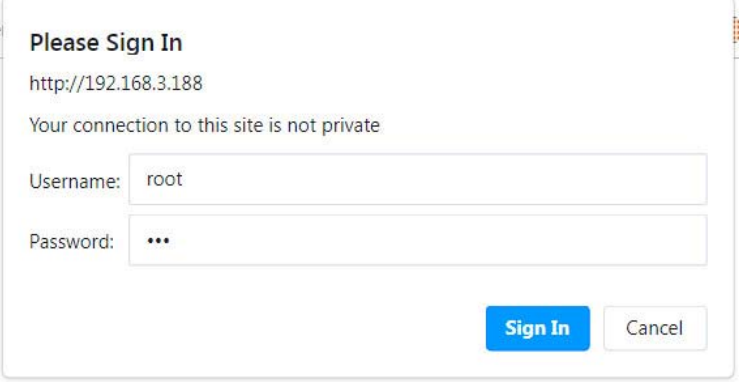

#### **Figure 8- Login prompt to access web interface**

<span id="page-11-2"></span>**User Name = root Password = nti** (lower case letters only)

**Note: If you change the root user name or password to something other than "root" and "nti" (page 30), and you forget either of these, in order to regain access to the PWR-RMT-RBT-C13, use the "Restore Defaults" button to reset the Username and Password.** 

*Note: usernames and passwords are case sensitive*

With a successful log in, the "Outputs" page with a menu at left will appear on the screen:

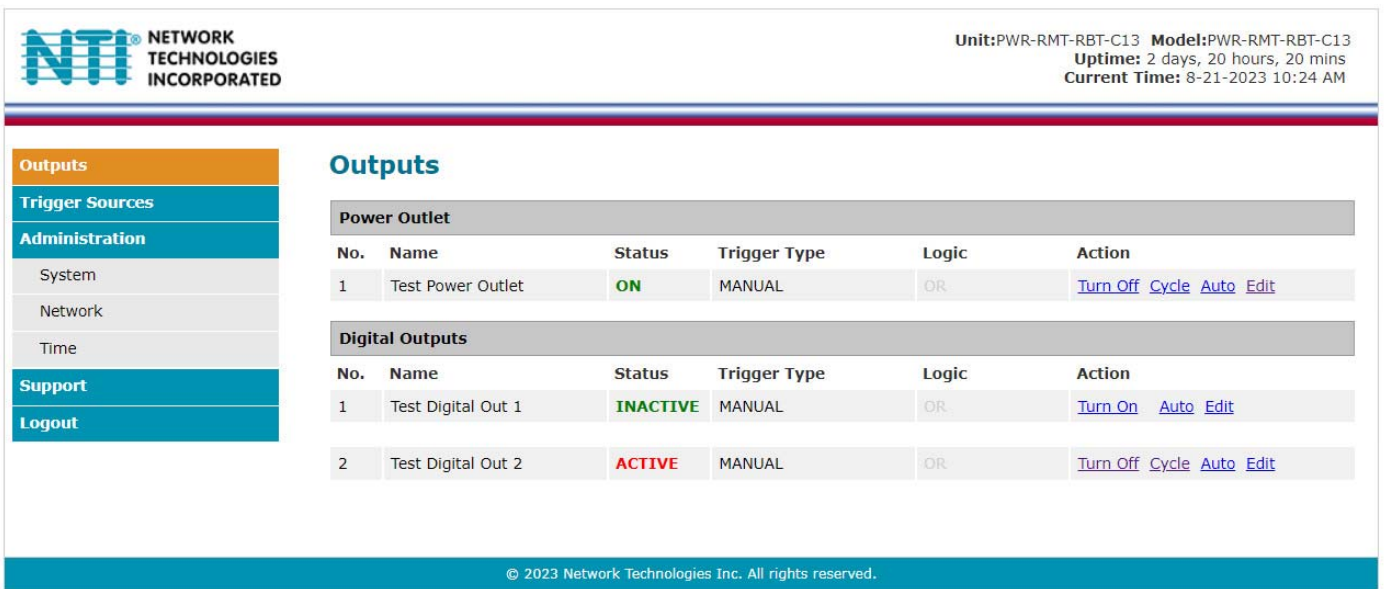

### **Figure 9- Initial screen- Outputs state**

<span id="page-12-0"></span>From this initial page, the administrator can use the menu to the left to manage all the functions of the PWR-RMT-RBT-C13.

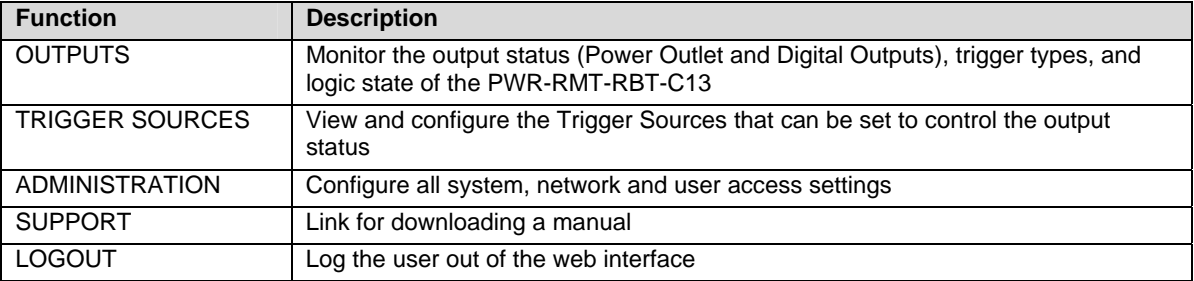

From this page you can click "**Turn ON**" to power the Power Outlet and/or Digital Outputs 1 and 2,

click "**Cycle**" to cycle the Power Outlet and/or Digital Outputs 1 and 2,

click "**Auto**" to switch to controlling the outlet using Trigger Source settings, and

click "**Edit**" to make edits to the output settings and selected Trigger Source settings.

If the Output Control is set to "Auto" (see Figure 11), more information including the status of the triggers that have been set will be shown as seen in Figure 10 (on the next page).

# **Outputs**

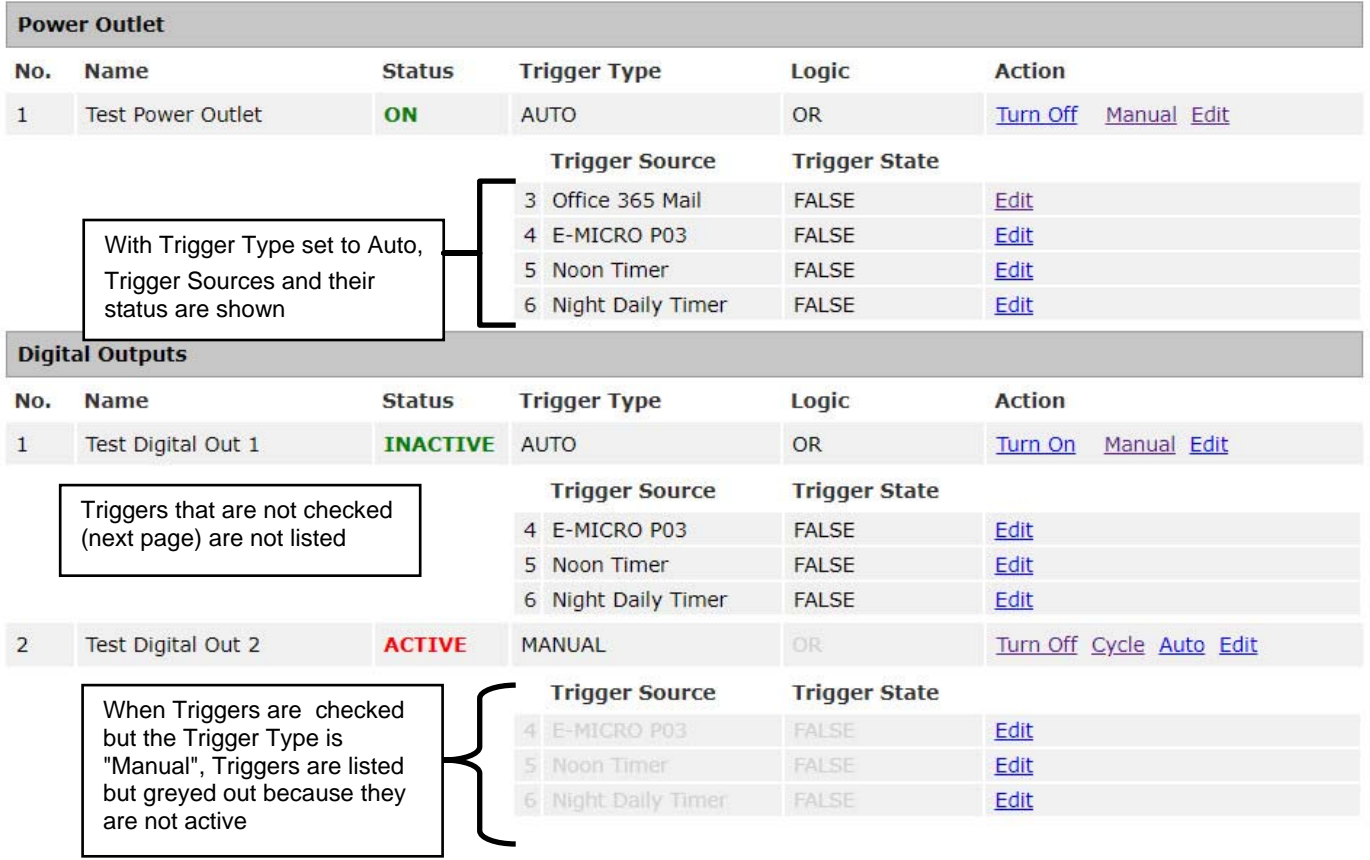

<span id="page-13-0"></span>**(See Output Control Settings on next page)** 

 **Figure 10- Outputs page with Trigger Type set to Auto** 

# <span id="page-14-0"></span>**Outputs**

### **Output Control Settings**

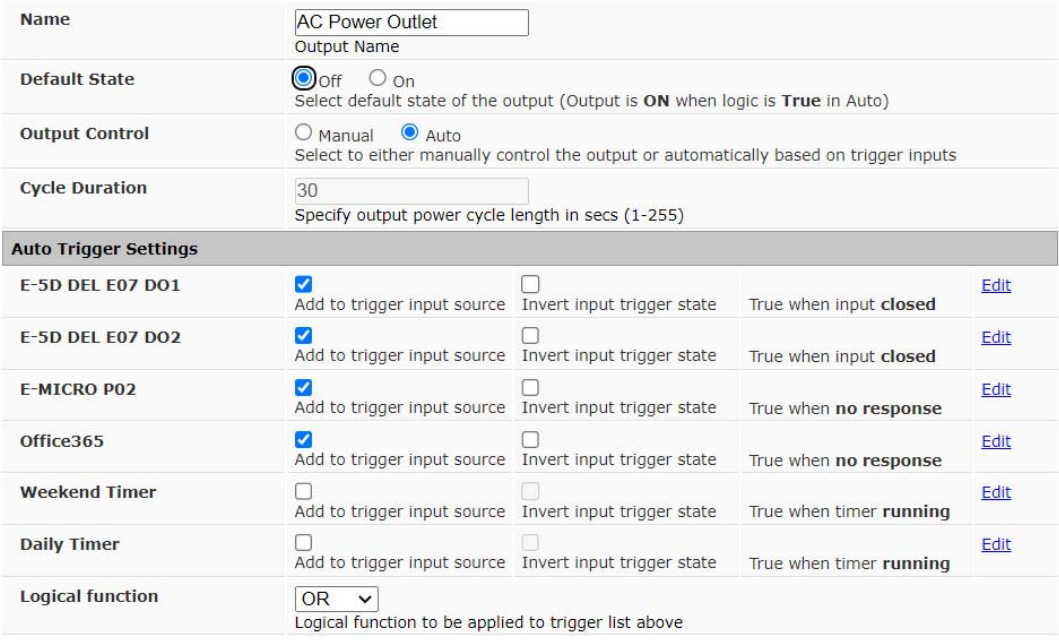

Save

### **Figure 11- Output Control Settings**

<span id="page-14-1"></span>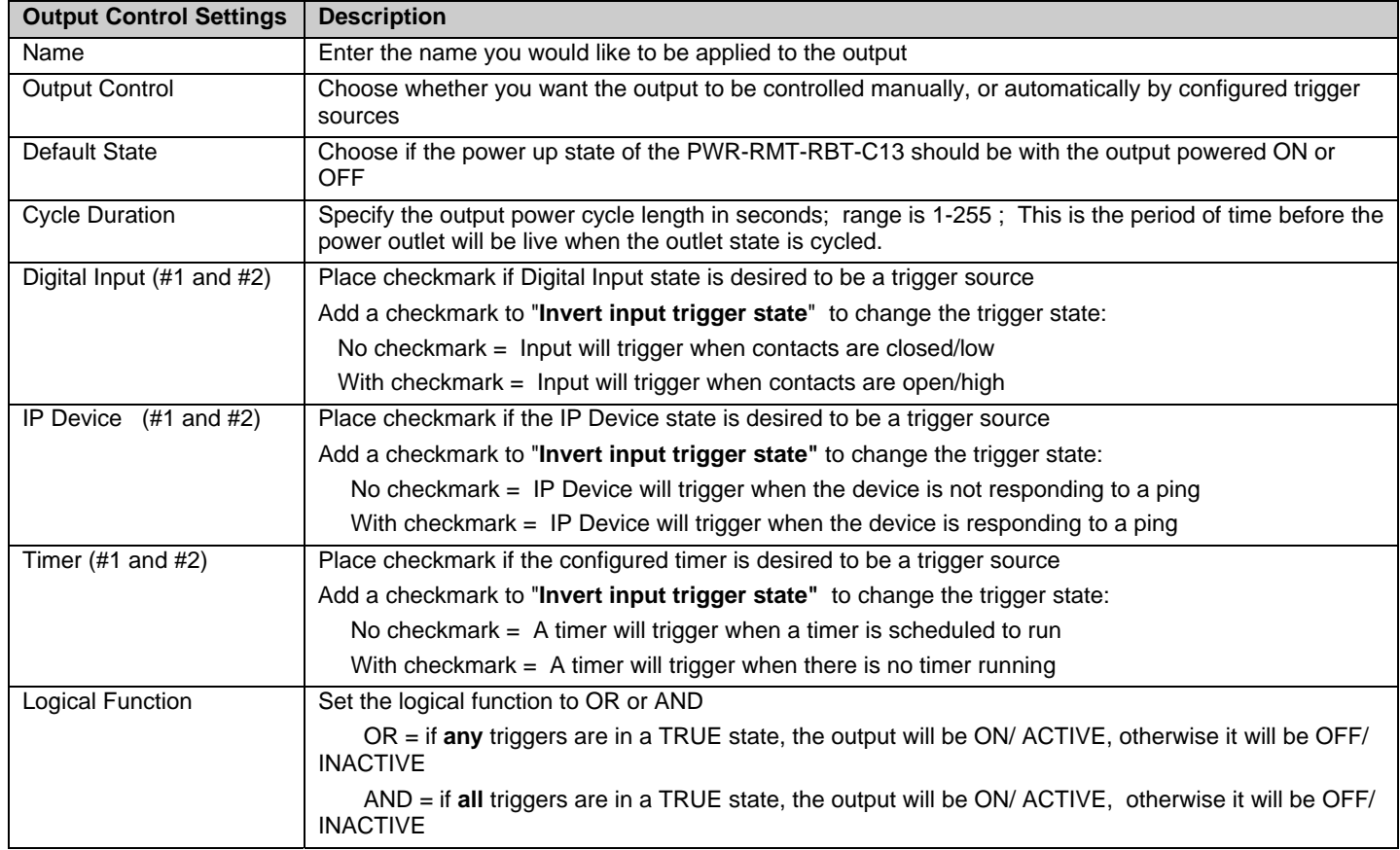

**IP Device Settings** 

Digital Input sensors need to be in a new state for a specified amount of time before a trigger can occur. Click "**Edit**" to open Sensor Settings page.

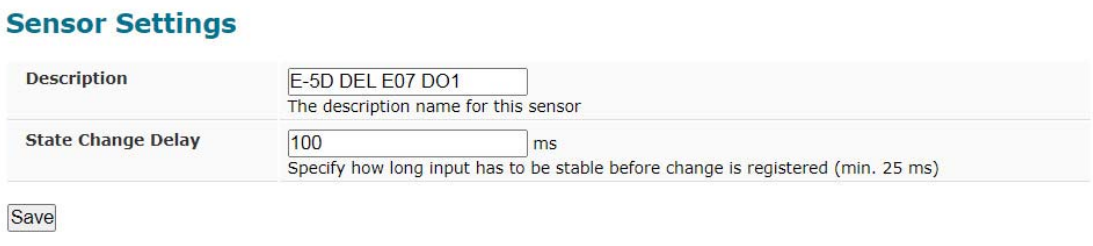

### **Figure 12- Set Digital Input sensors specified time period before causing a trigger**

<span id="page-15-0"></span>You can enter a custom description for the sensor connected to Digital In #1 and #2. You can also enter how long a state change in the sensor must be stable, in milliseconds, before the sensor state will trigger the output. After making any changes, click "**Save**".

An IP device can be configured to be pinged by the PWR-RMT-RBT-C13. Click "**Edit**" to open the IP Device Settings page. After making any changes, click "**Save**".

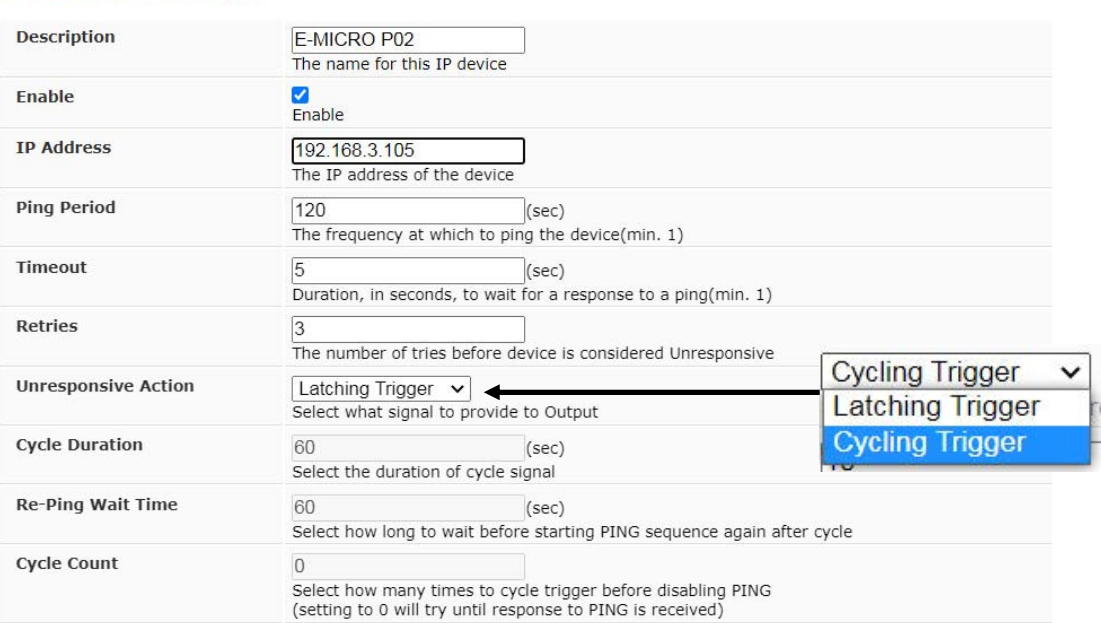

Save

### **Figure 13- IP Device Settings**

<span id="page-15-1"></span>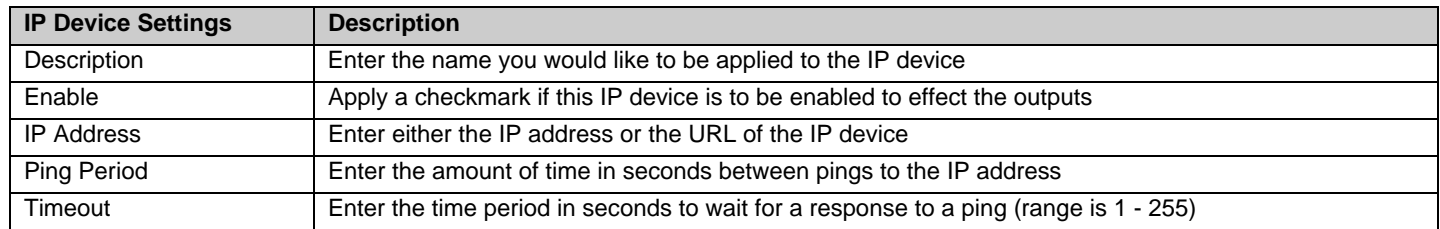

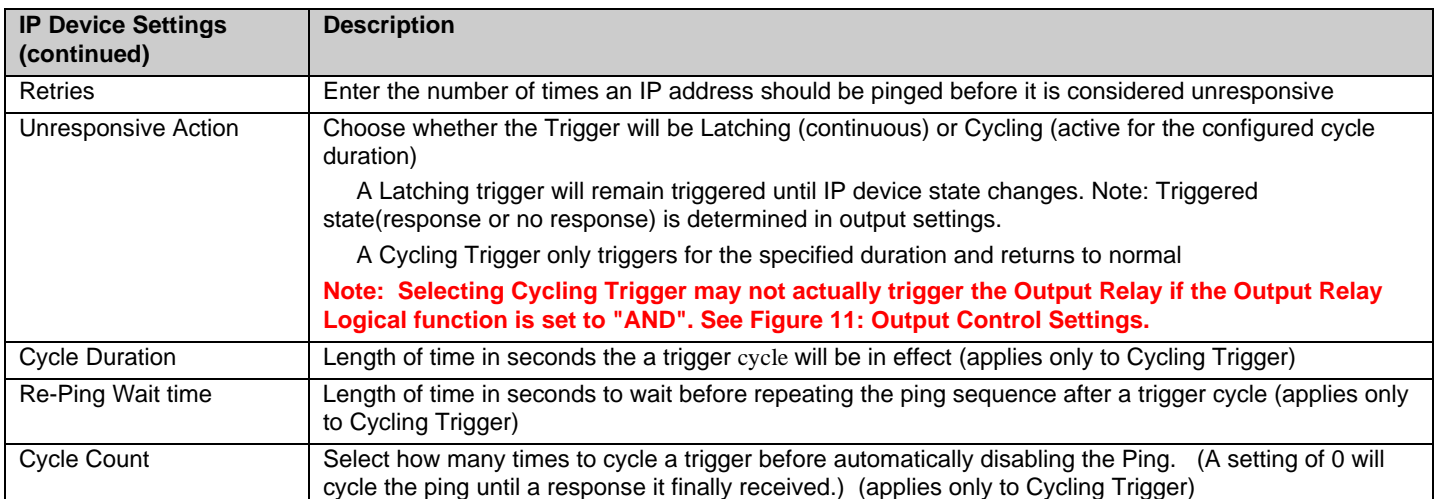

Two timers can be configured to trigger when the outputs will be turned ON/OFF or be rendered ACTIVE/INACTIVE. Click "**Edit**" to open Configure Timer page.

### **Configure Timer**

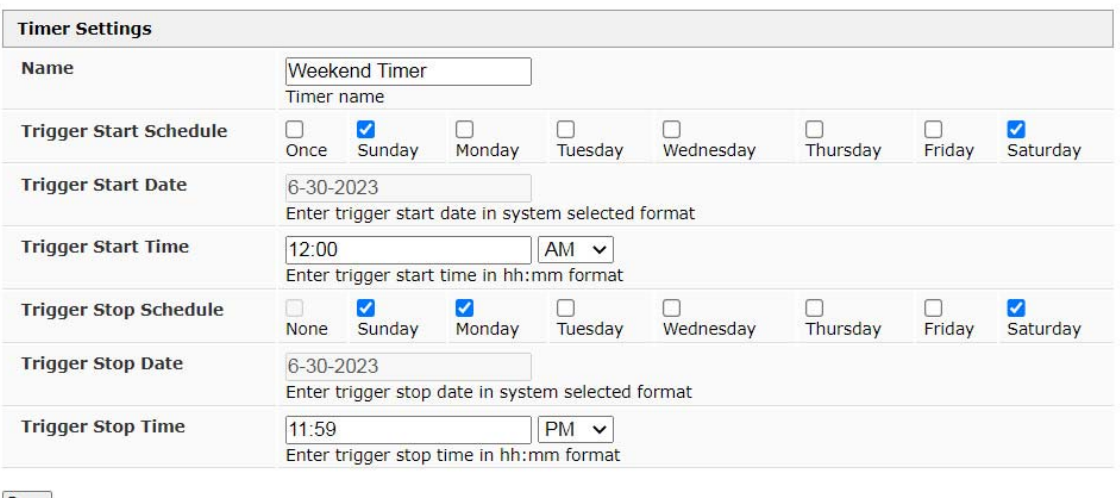

Save

### **Figure 14- Configure Timer Settings**

<span id="page-16-0"></span>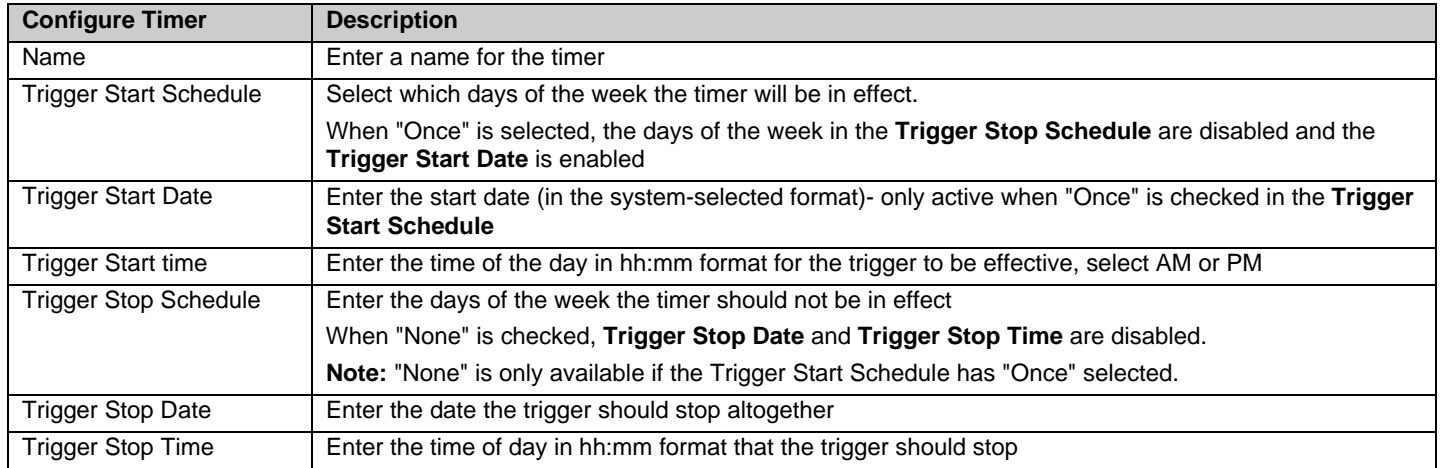

After making changes, be sure to click "**Save**".

# <span id="page-17-0"></span>**Trigger Sources**

On this page you can see the status of each trigger, and if you click "**Edit**" you will have access to Sensor Settings (Figure 12), IP Device Settings (Figure 13) and Timer Settings (Figure 14).

### **Trigger Sources**

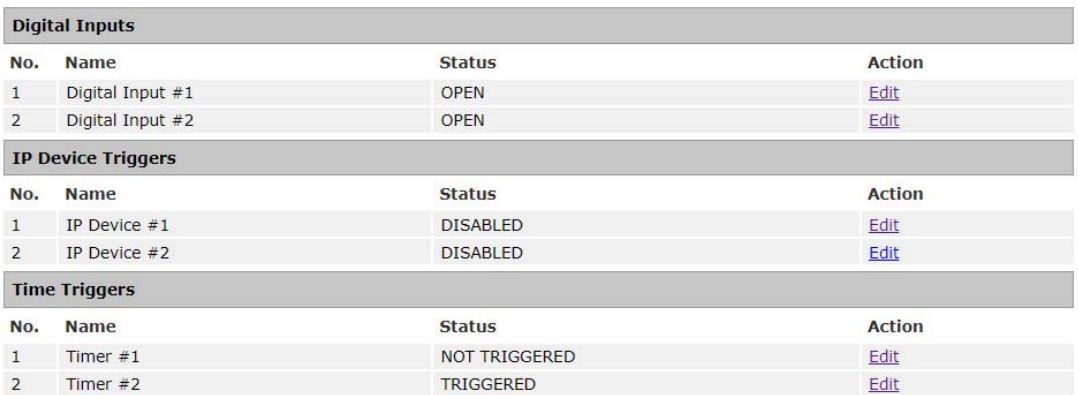

<span id="page-17-1"></span> **Figure 15- Status of Trigger Sources** 

# <span id="page-18-0"></span>**Administration Pages**

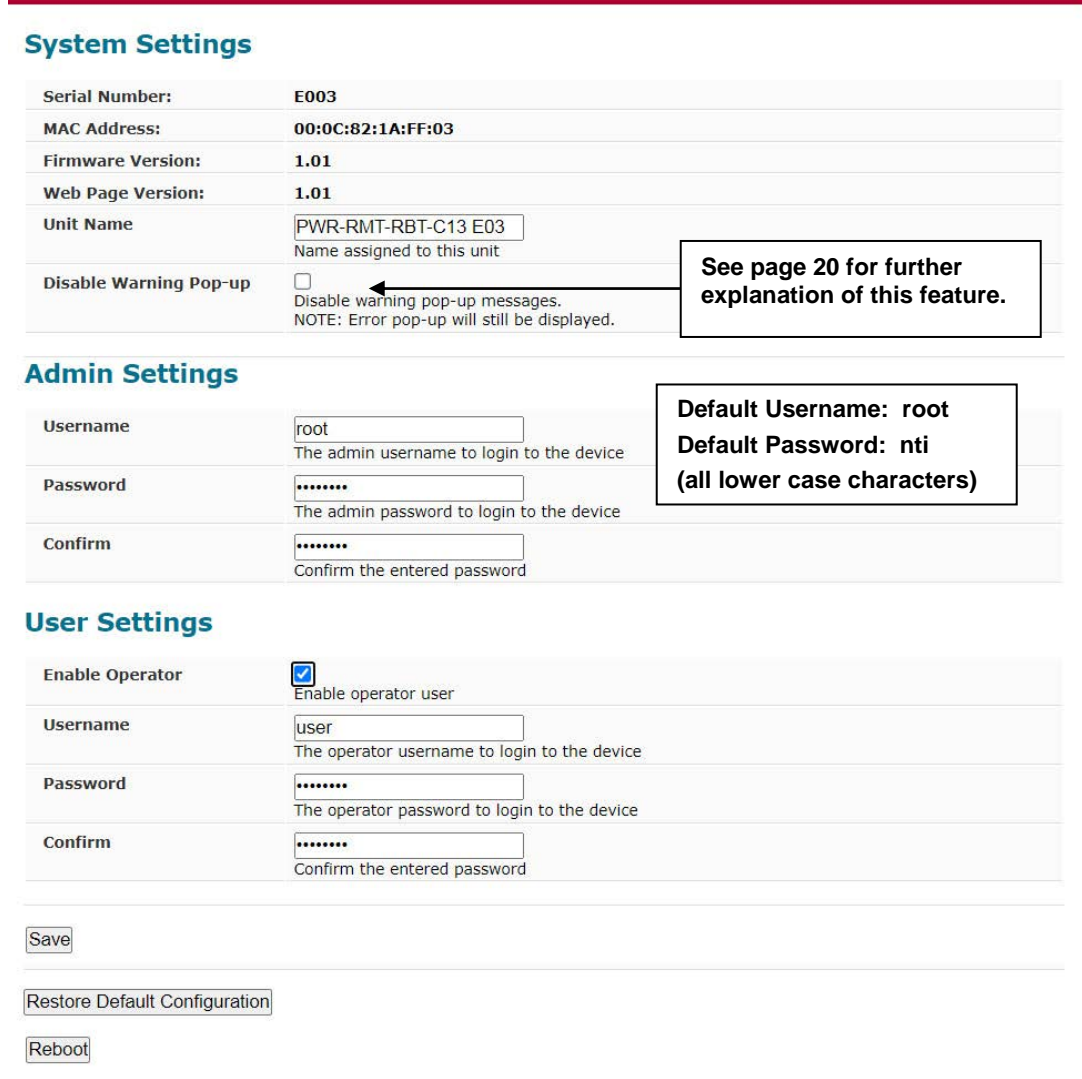

### **Figure 16- Administration Page Settings**

<span id="page-18-1"></span>The System Settings section includes the serial number, MAC address, firmware version, web page version, unit name that the user assigns, and a check box to disable the pop-up warning messages (enabled by default- see page 20).

In the Admin and User Settings you can enter names and passwords. If you ever forget the Admin password, you will need to press the "**RESTORE DEFAULTS**" button on the PWR-RMT-RBT-C13 for 5 seconds and login with the **default username (root) and password (nti)** 

At the bottom of this page are the "**Save**" button (be sure to press this after you enter new usernames and passwords!), "**Restore Default Configuration**" (an easy quick way to clear all user settings and start over), and "**Reboot**" button to use to make a fresh start of the PWR-RMT-RBT-C13.

Under **Administration** you will find the **Network Settings** page.

# **Network Settings**

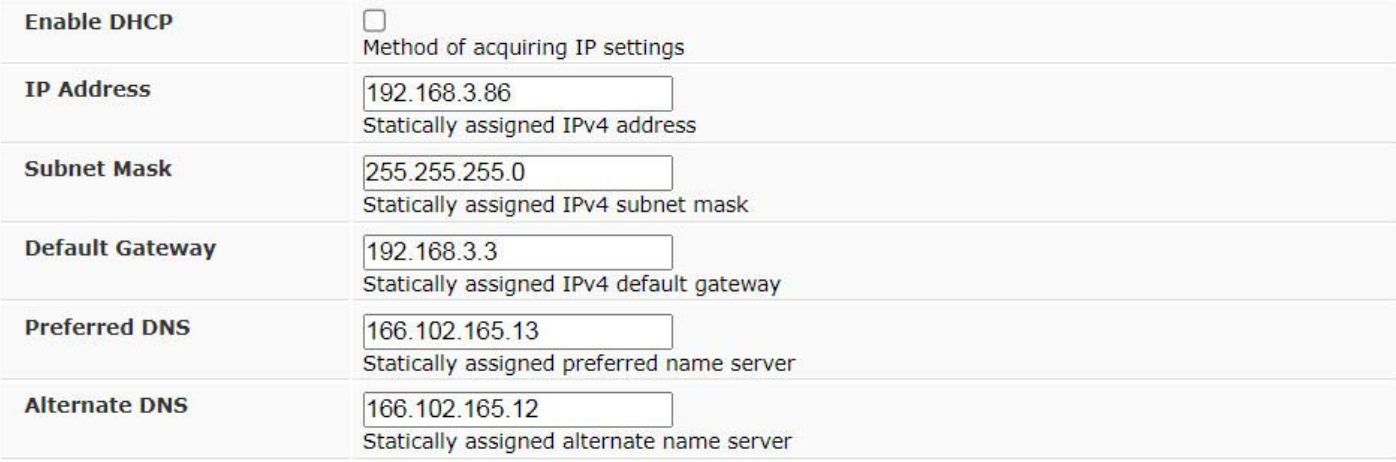

<span id="page-19-0"></span>Save

### **Figure 17- Network Settings page**

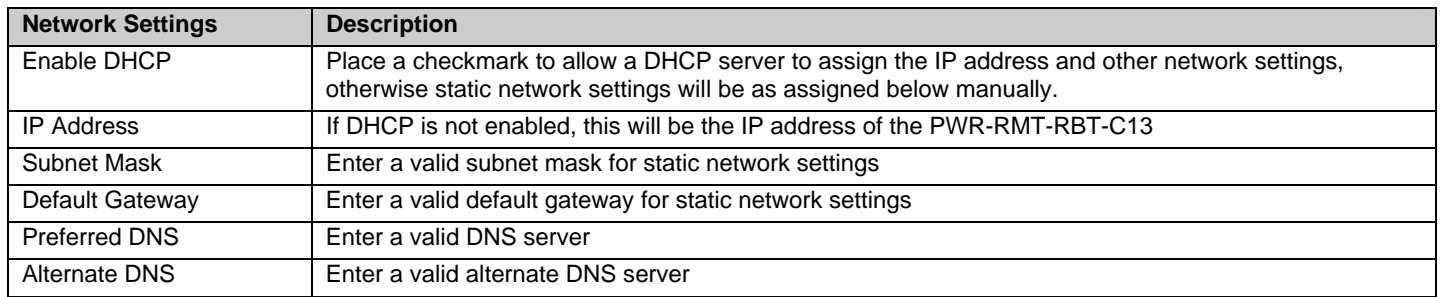

Click "**Save**" after any changes are made.

Under **Administration** you will find the **Time Settings** page.

# **Timo Cottings**

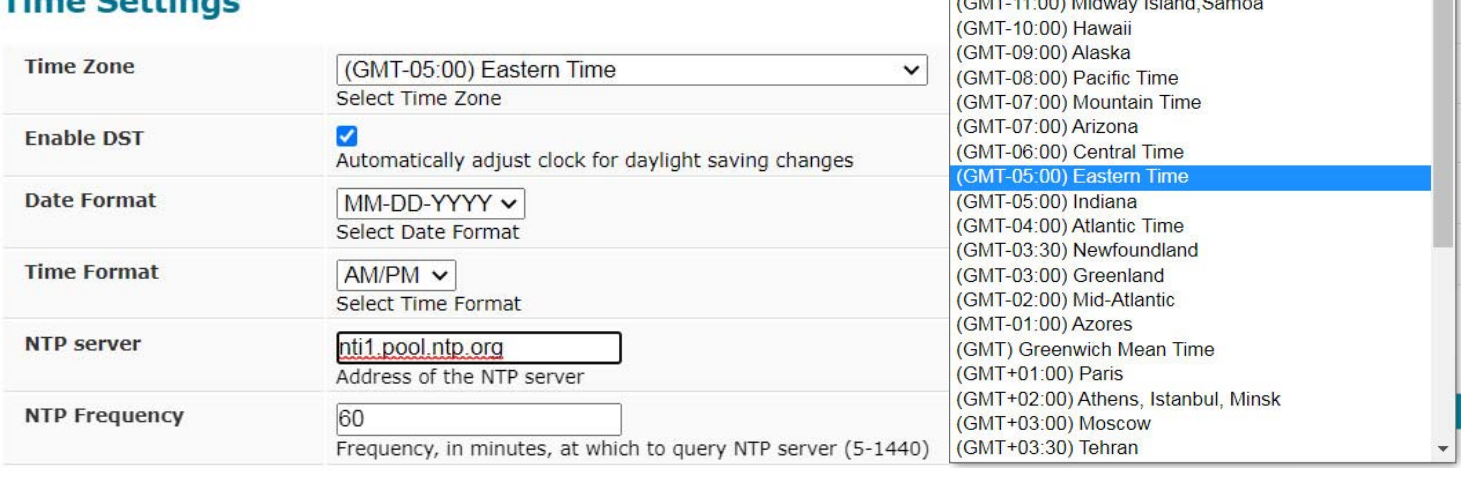

(GMT-05:00) Eastern Time

(GMT-12:00) International DateLineWest

 $\overline{\mathsf{v}}$ 

 $\triangleq$ 

Save

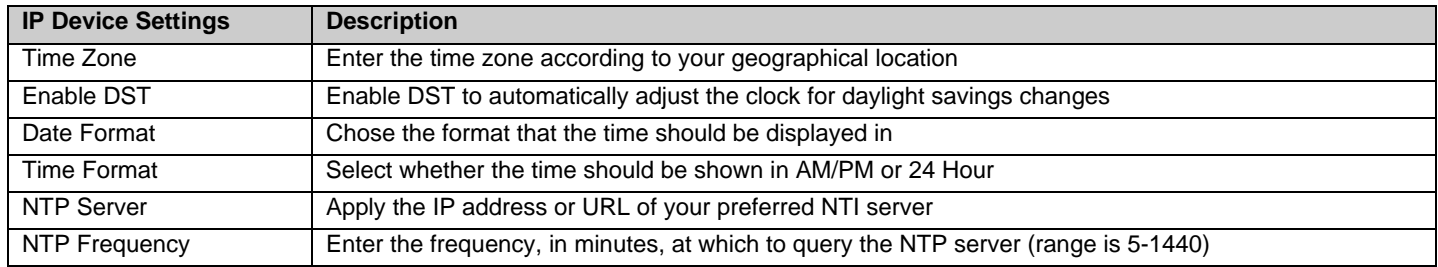

**Note: This rebooter always needs to have a valid NTP server. If not, Timer functionality will not work as expected.** 

# <span id="page-21-0"></span>**Support Page**

The Support Page provides a link for downloading a copy of the current product manual.

### **Support**

**Logout** 

Logout

Manual

# <span id="page-21-1"></span>**Logout Page**

Click "Logout" to completely logout of the PWR-RMT-RBT-C13.

*Note: If you quickly decide you want to log back in,* 

*be sure to change the URL to just the IP address of the* 

*PWR-RMT-RBT-C13. When you logout, you will be at <IP address>/logout.html , and from that URL you will not be able to log back in.* 

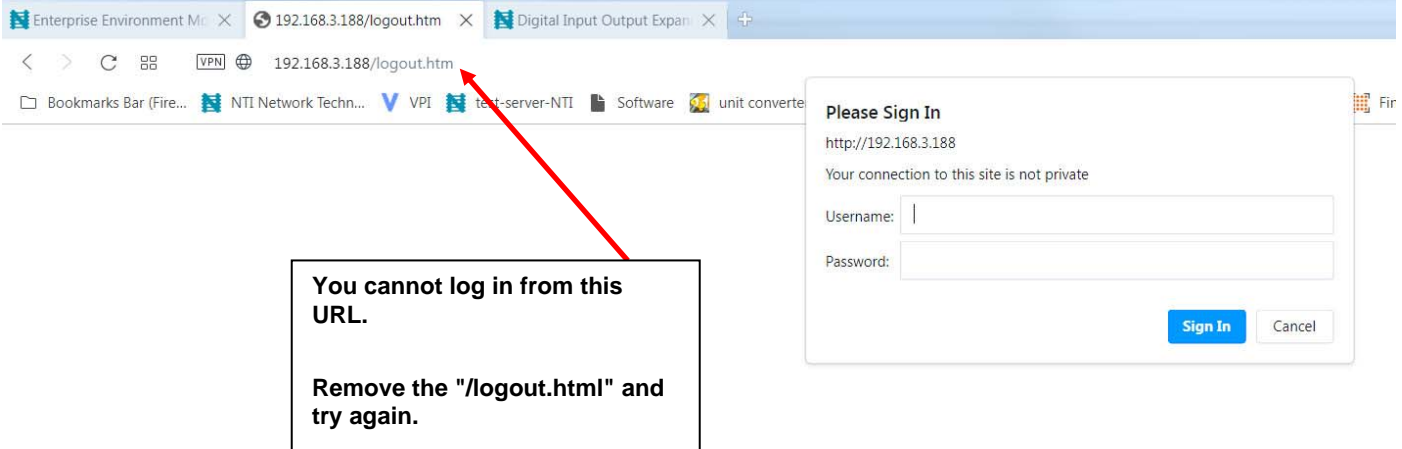

### <span id="page-22-0"></span>**User Access**

The "User" access is very limited, as compared to the "Administrator" access. The "User" can view the status of Ouputs and Trigger Sources, but cannot change any device settings The "User" can still change the state of the device and change between manual and auto Trigger Type.

### **Outputs**

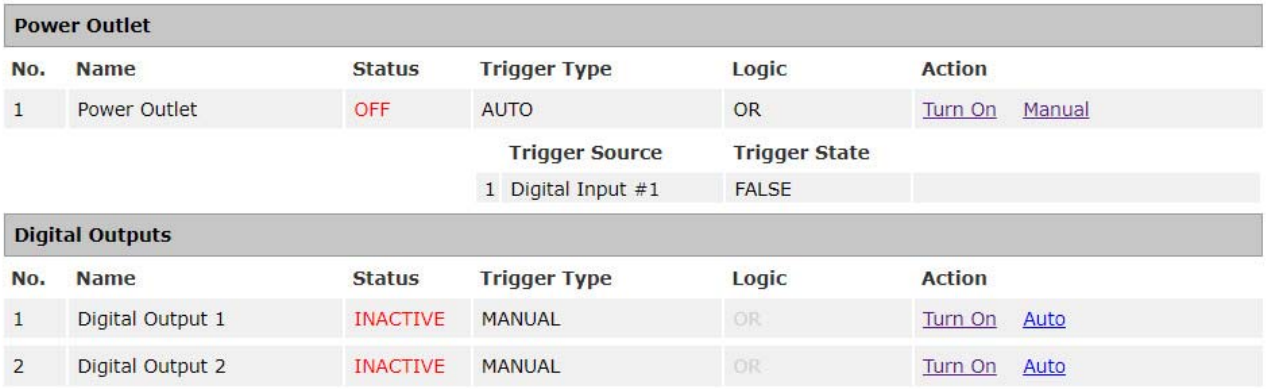

 **Figure 18- Outputs page as viewed by the User** 

### <span id="page-22-1"></span>**Trigger Sources**

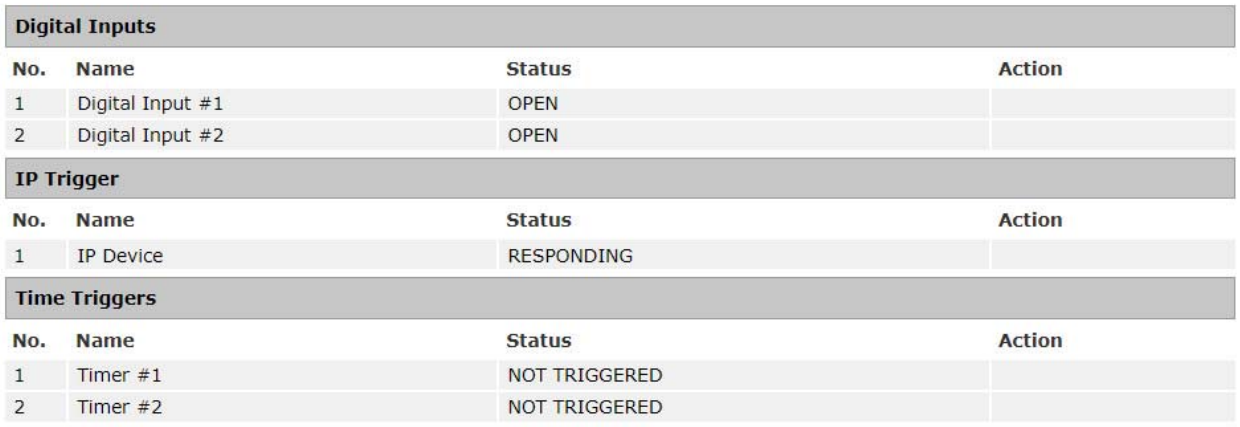

### <span id="page-22-2"></span> **Figure 19- Trigger Sources page as viewed by the User**

# <span id="page-23-0"></span>**Pop-Up Messages**

Under Administration Pages, System Settings, you have the option to disable pop-up messages. These messages will remind you of the consequences of certain actions you might take in the course of controlling the behavior of the Rebooter.

If you are on the Outputs page, and the Trigger Type is set to "Auto", if you click "**Manual**" to manually change the state, a popup message will appear for you to acknowledge or cancel the action.

#### **Outputs**

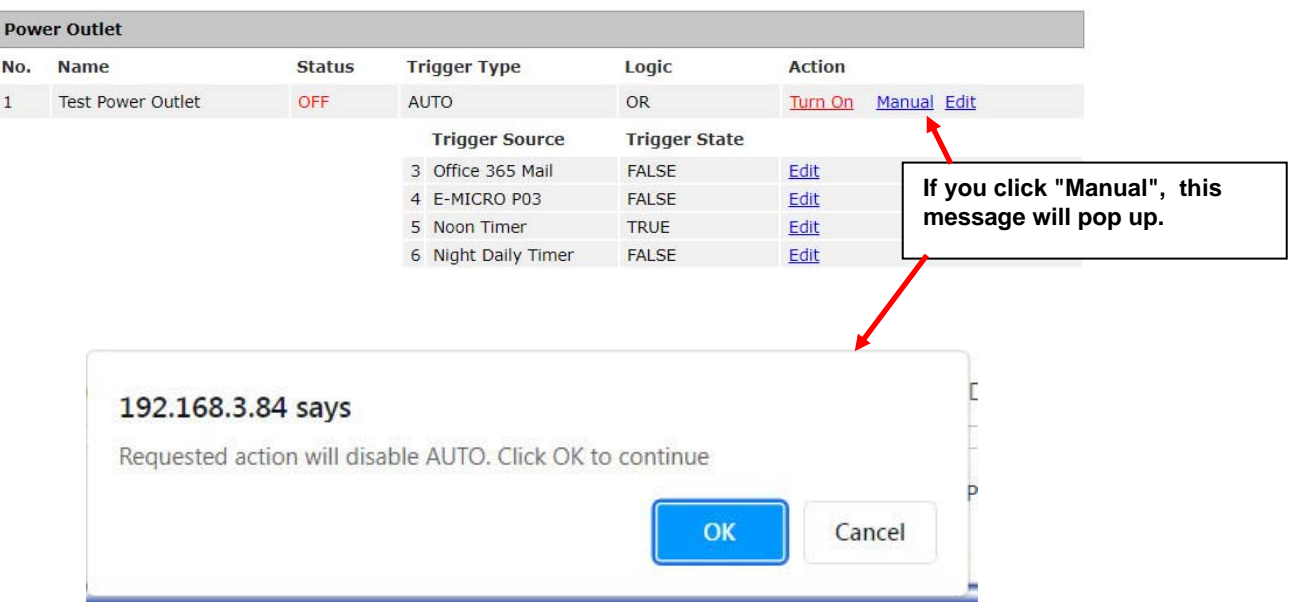

 **Figure 20- Pop-up for switching to manual trigger** 

<span id="page-23-1"></span>If you are in Device Settings, and you change the Unresponsive Action from **"Latching Trigger**" to "**Cycling Trigger**", a pop-up message will warn you that the output logic setting (OR or AND) may mask the cycling operation of the output.

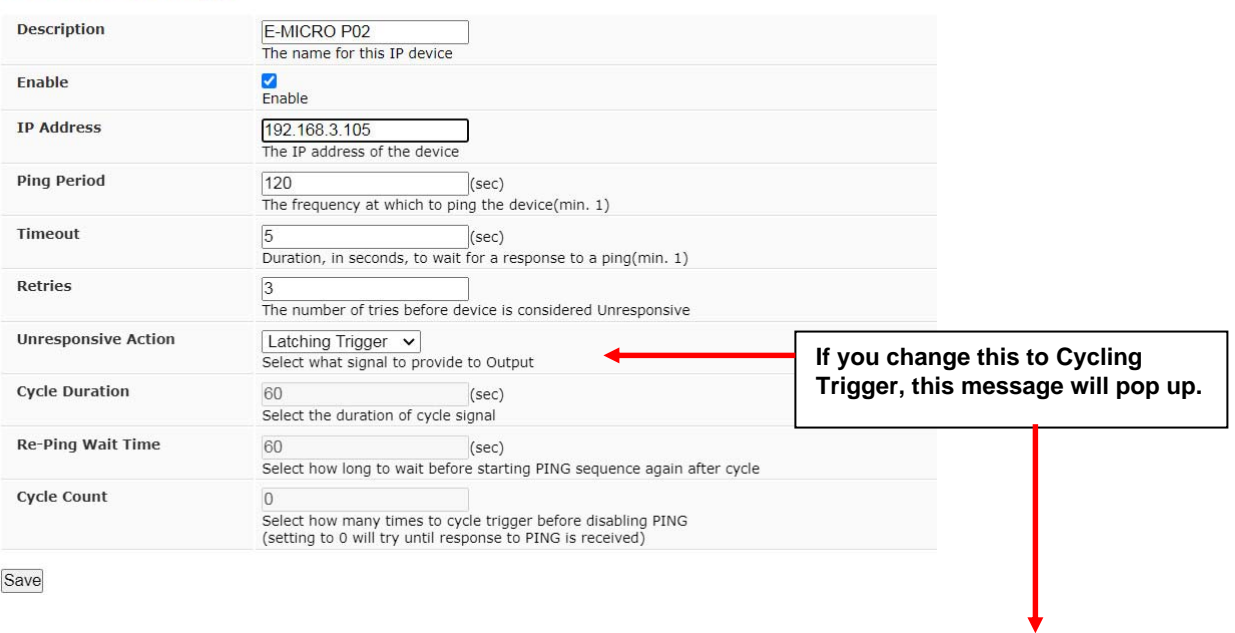

### **IP Device Settings**

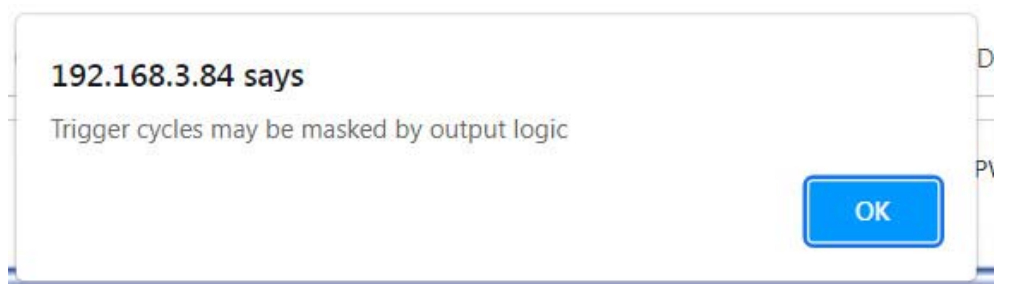

 **Figure 21- Pop-up for changing trigger type** 

<span id="page-24-0"></span>When in Output Control Settings, if you change the **Logical Function** of the IP Device Auto Trigger Settings from "**OR"** to "**AND"**, a pop-up message will warn you that the trigger cycle behavior may be masked by the output logic setting.

### **Output Control Settings**

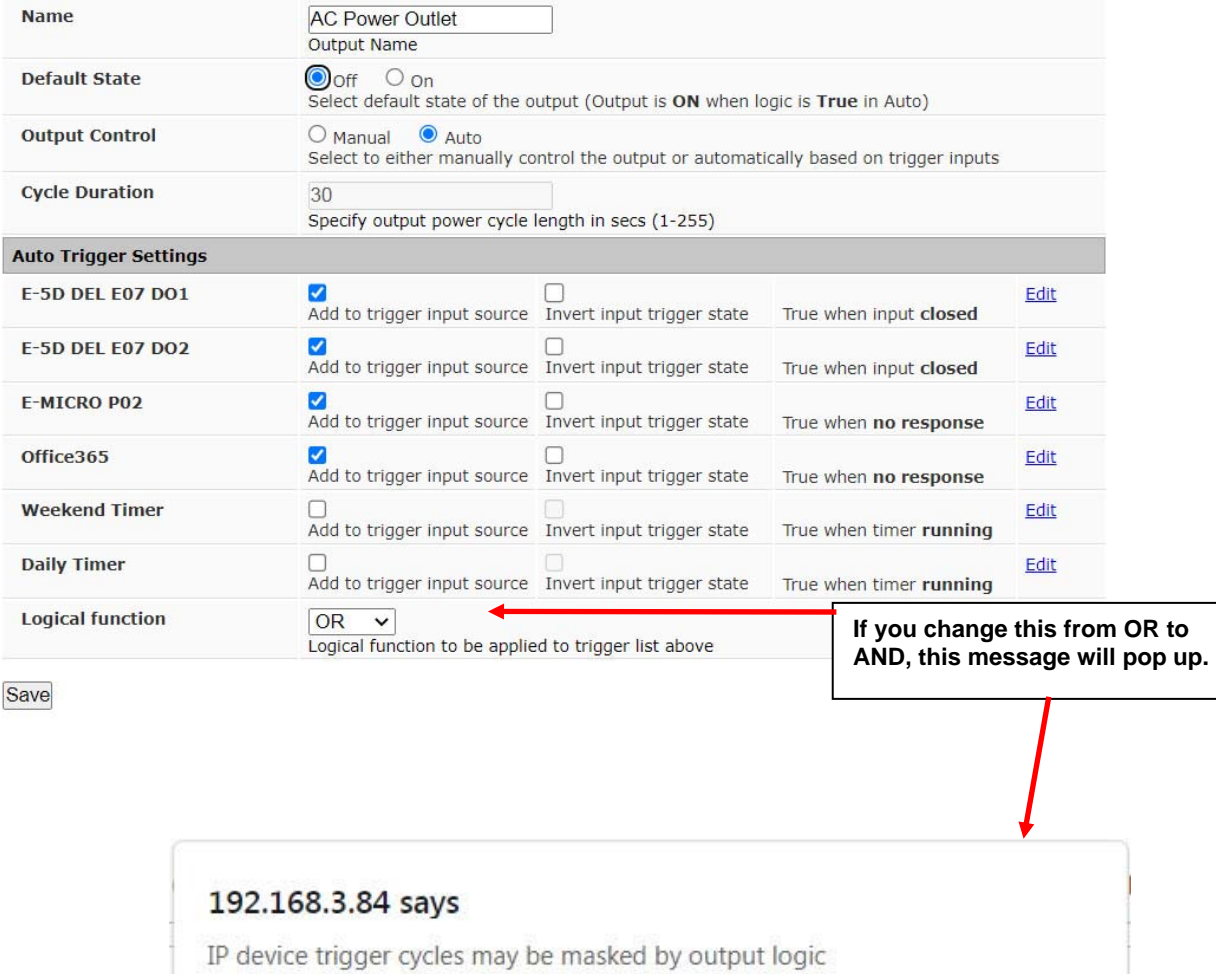

<span id="page-24-1"></span> **Figure 22- Pop-up for changing Logical function** 

OK

These pop-up messages can be disabled by clicking the box under Administration Pages, System Settings,

### **System Settings**

<span id="page-25-0"></span>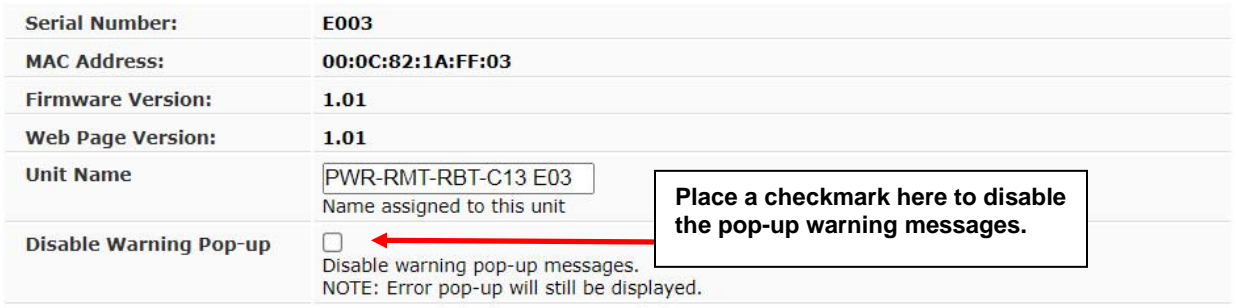

 **Figure 23- Disable pop-ups on System Settings page** 

### <span id="page-26-0"></span>**FIRMWARE UPGRADE**

The PWR-RMT-RBT-C13 may, at times, have changes made to its firmware. These changes can easily be applied after installation.

There are two files that make up the PWR-RMT-RBT-C13 programming, a Firmware file, and a Webpage file. The release notes that accompany the files when you download them from our **webpage** will describe what has changed. You should always upload both the new Firmware AND Webpage files.

#### **Note: In case of firmware upload failures, re-try loading again.**

To bring up the software upgrade page, enter the following in the URL bar: **<ip of Rebooter>/rbt-imageupload** and press **Enter**.

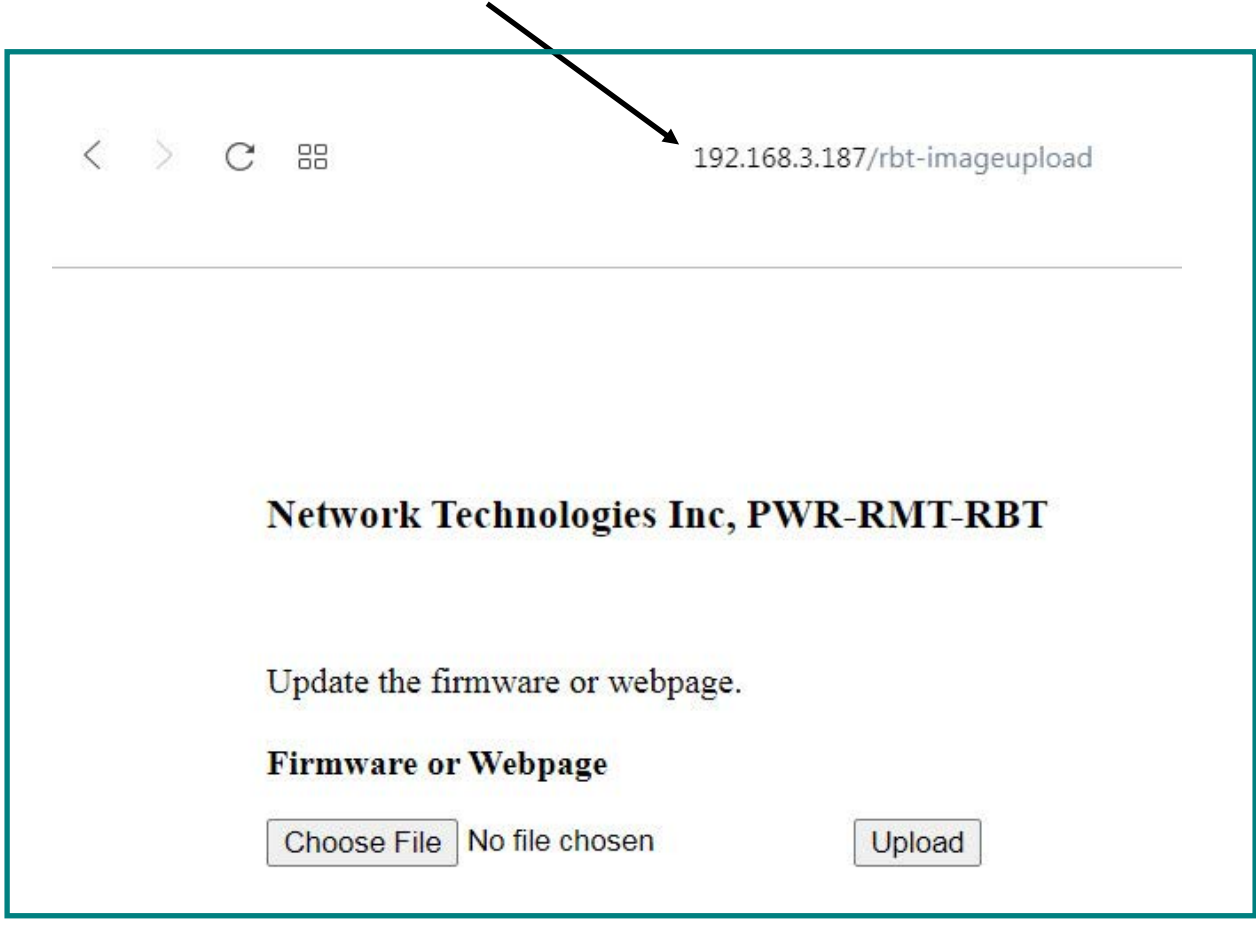

 **Figure 24- Firmware Upgrade page for PWR-RMT-RBT-C13** 

<span id="page-26-1"></span>From this page, you can either select the Firmware file to be uploaded or the Webpage file. There will not be an indication of progress during the upload, but the screens will update as shown on the next page, and this will only take 15 or 20 seconds after the Upload button is pressed.

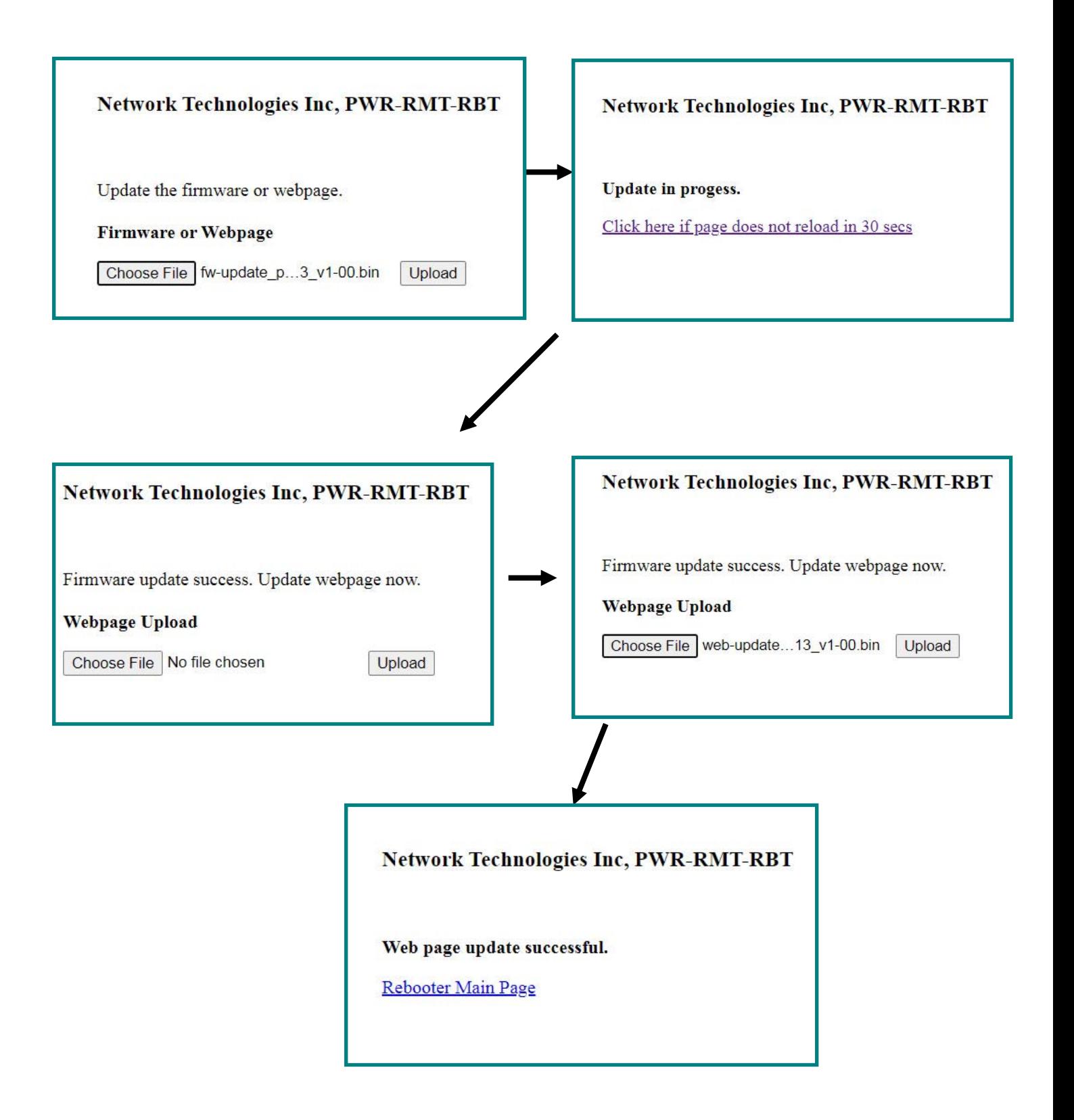

Click on "**Rebooter Main Page**" to take you to the webpage.

If the file you try to upload is the wrong kind of file, the following error message will be displayed:

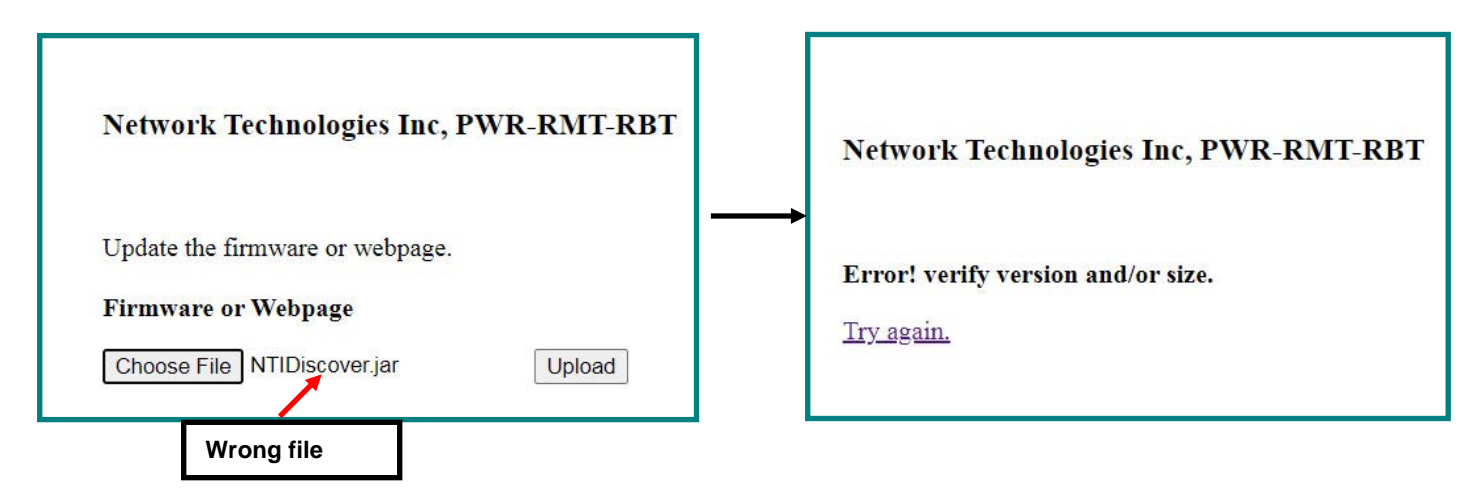

If the file you try to upload has been corrupted and will no longer work in the Rebooter, the following error message will be displayed:

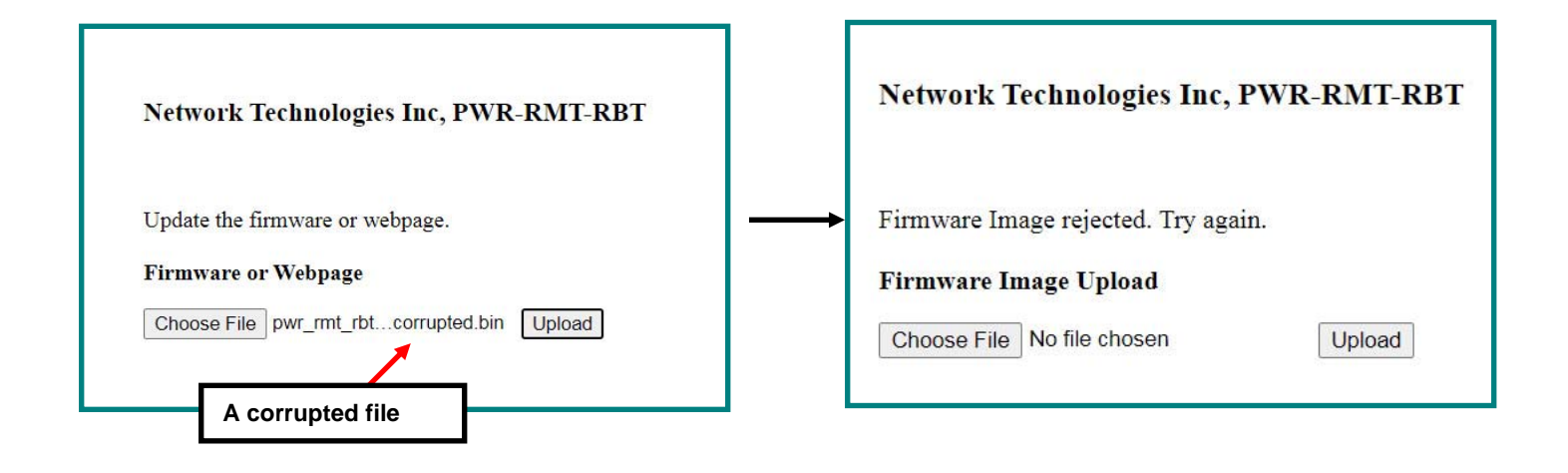

### <span id="page-29-0"></span>**HTTP REST API**

You can use HTTP REST API to read and control status of Rebooter outputs. There are 3 API's total: 2 to get the AC output and Digital Output status and 1 to change the state of the AC Output or Digital Outputs.

#### **1. API to get Output Status and Trigger Status**

Request Type: GET

Endpoint: /outstatus.json

HTTP Auth required

Response Format: JSON

Response contains array of Outputs with "val" having the current status of AC Output (with id #st0) and Digital Outputs (with id #st1, #st2) and a "trig" array containing the status of each Trigger

Example:

curl -v -u root:nti "http://192.168.3.xxx/outstatus.json"

Response:

{

"statusdata": [{

"id": "#st0",

"val": "ON",

"color": "green",

"trig": [0, 0, 0, 0, 0, 0]

### }, {

"id": "#st1",

"val": "INACTIVE",

"color": "green",

"trig": [0, 0, 0, 0, 0, 0]

### }, {

 "id": "#st2", "val": "INACTIVE", "color": "green", "trig": [0, 0, 0, 0, 0, 0]

}]

}

### **2. API to get AC Output and Digital Output names and current operation mode**

Request Type: GET

Endpoint: /output.json

HTTP Auth required

Response Format: JSON

Response contains AC Output and Digital Output names and mode in arrays in "outdata". Trigger names can be found in "trigname".

Example curl command:

curl -v -u root:nti "http://192.168.3.xxx/output.json"

#### Response:

{

"outdata": [

 ["AC Power Outlet", "AUTO", "OR"], ["RMT-RBT DO1", "AUTO", "OR"], ["RMT-RBT DO2", "AUTO", "OR"]

],

"trigname": [

["E-5D DEL E07 DO1", "E-5D DEL E07 DO2", "E-MICRO P02", "Office365", "Weekend Timer", "Daily Timer"],

```
 [1, 1, 1, 1, 1, 0], 
[1, 1, 1, 1, 1, 1], 
[1, 1, 1, 1, 1, 1]
```
]

}

#### **3. API to change AC Output or Digital Output status or their Operation Mode**

Request Type: GET

Endpoint: /updateOut.html

HTTP Auth required

Response Format: JSON

#### Required parameters:

"oid" is the index of Outputs ranging from 0 to 2

- $0 = AC$  Output
- 1= Digital Output 1
- 2= Digital Output 2

"action" is one of "off", "on", "mode", "cycle". Off and On turn off and turn on the designated output respectively. Mode changes the operation mode from Auto to Manual and vice versa (this is a toggle). "Cycle" power cycles the output as per settings

"jsonr" should always be set to 1

Example Curl commands:

curl -v -u root:nti "http://192.168.3.xxx/updateOut.html?oid=0&action=off&jsonr=1"

curl -v -u root:nti "http://192.168.3.xxx/updateOut.html?oid=1&action=on&jsonr=1"

curl -v -u root:nti "http://192.168.3.xxx/updateOut.html?oid=0&action=mode&jsonr=1"

curl -v -u root:nti "http://192.168.3.xxx/updateOut.html?oid=0&action=cycle&jsonr=1"

Response if successful:

{"code":200, "msg":"OK","data":{}}

On Failure, response will have similar format with error code in "code".

<span id="page-32-0"></span>J,

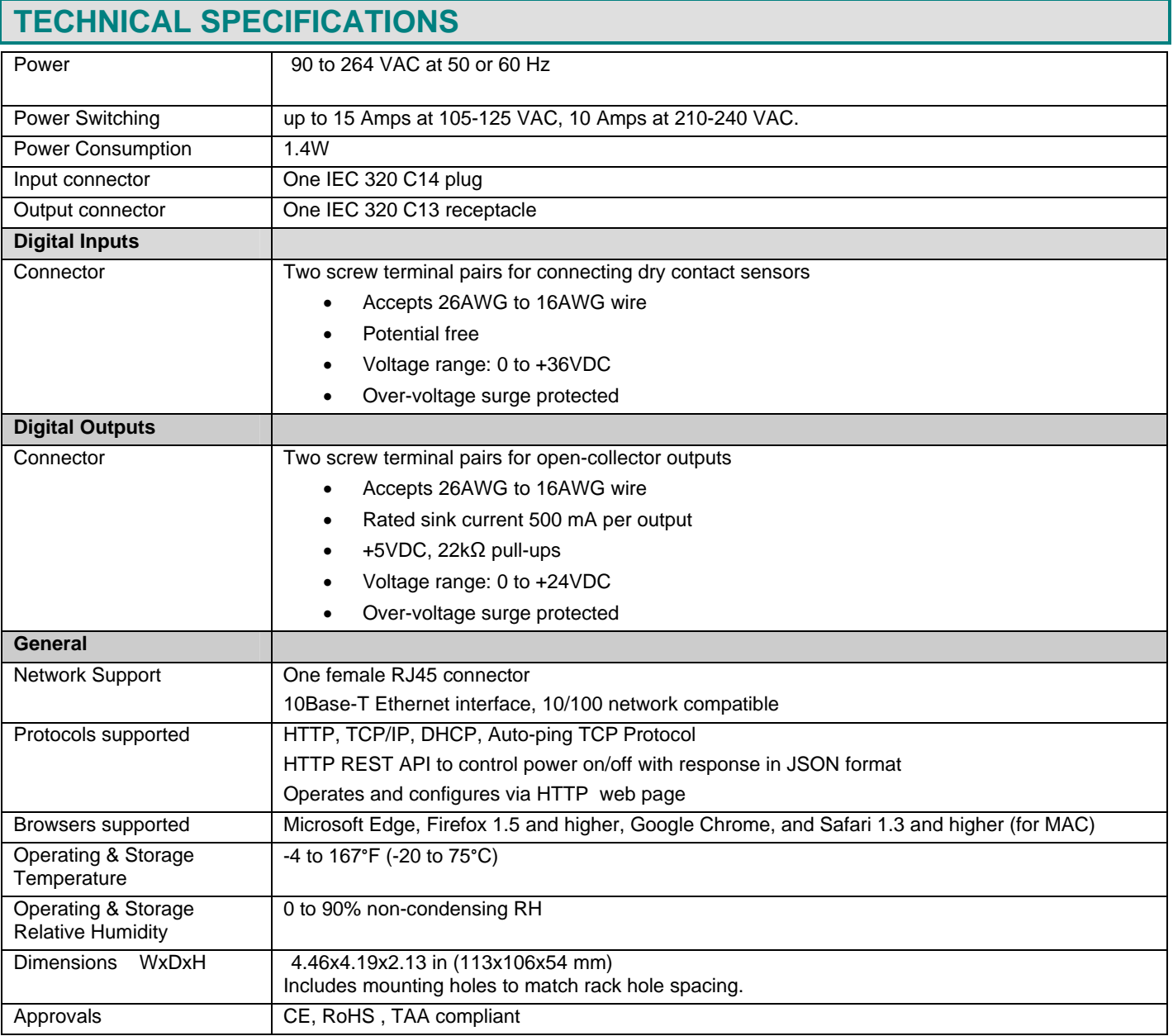

### <span id="page-33-0"></span>**CATx Cable**

The CATx connection cable (CAT5/5e/6/6a/7) between the LAN and the PWR-RMT-RBT-C13 must be terminated with RJ45 connectors and must be wired according to the EIA/TIA 568 B industry standard. Wiring is as per the table and drawing below.

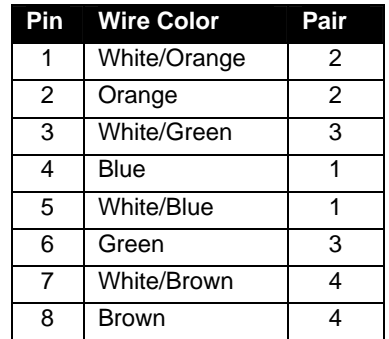

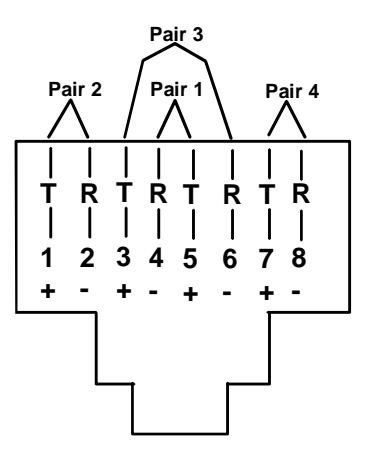

(View Looking into RJ45 Socket)

 **Figure 25- CATx wiring method** 

# <span id="page-33-2"></span><span id="page-33-1"></span>**WARRANTY INFORMATION**

The warranty period on this product (parts and labor) is two (2) years from the date of purchase. Please contact Network Technologies Inc at **(800) 742-8324** (800-RGB-TECH) or **(330) 562-7070** or visit our website at http://www.networktechinc.com for information regarding repairs and/or returns. A return authorization number is required for all repairs/returns.

MAN436 Rev. 9/11/23